# NETWORK MANAGEMENT USING MIKROTIK ROUTER

BY

### PRANAB KUMAR BARMON ID: 172-15-10096

This Report Presented in Partial Fulfillment of the Requirements for the Degree of Bachelor of Science in Computer Science and Engineering

Supervised By

Mr. Aniruddha Rakshit Senior Lecturer Department of CSE Daffodil International University

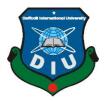

DAFFODIL INTERNATIONAL UNIVERSITY DHAKA, BANGLADESH JULY 2020

### APPROVAL

This internship Report titled "Network Management Using Mikrotik Router", submitted by PRANAB KUMAR BARMON to the Department of Computer Science and Engineering; Daffodil International University has been accepted as satisfactory for the partial fulfillment of the requirements for the degree of B.Sc. in Computer Science and Engineering and approved as to its style and contents. The presentation has been held on \*08-07-2020\*.

### **BOARD OF EXAMINERS**

Dr. Syed AkhterHossain Professor and Head Department of Computer Science and Engineering Faculty of Science & Information Technology Daffodil International University

Lahin

Gazi Zahirul Islam Assistant Professor Department of Computer Science and Engineering Faculty of Science & Information Technology Daffodil International University Chairman

**Internal Examiner** 

alford

## Abdus Sattar

### **Internal Examiner**

**External Examiner** 

### **Assistant Professor**

Department of Computer Science and Engineering Faculty of Science & Information Technology Daffodil International University

Baddam

### Dr. Md. Saddam Hossain

### Assistant Professor

Department of Computer Science and Engineering

United International University

### DECLARATION

I hereby declare that this project has been done by us under the supervision of **Mr**. **Aniruddha Rakshit,Senior Lecturer, Department of CSE** Daffodil International University. I also declare that, I collect Information from my Internship Company Daffodil Online Limited(DOL), ISP Base Corporation, Books, Internet, and Big Brother and friends also.

Supervised by:

Anin aldha Rakshit

Mr. Aniruddha Rakshit Senior Lecturer Department of CSE Daffodil International University

Submitted by:

pranab kumar

**Pranab Kumar Barmon** ID: -172-15-10096 Department of CSE Daffodil International University

### ACKNOWLEDGEMENT

Firstly I express our heartiest thanks and gratefulness to Almighty God for His divine blessing makes us possible to complete the final year internship successfully.

I am really grateful and wish profound indebtedness to **Mr. Aniruddha Rakshit, Senior Lecturer,** Department of CSE, Daffodil International University, Dhaka. Who has Deep Knowledge & keen interest of supervision in the field of "**Network Management Using Mikrotik Router**" to carry out this Internship? Her endless patience, scholarly guidance, continual encouragement, constant and energetic supervision, constructive criticism, valuable advice, reading many inferior draft and correcting them at all stage have made it possible to complete this internship.

I would like to express our heartiest gratitude to **Dr. Syed Akhter Hossain, Professor, and Head,** Department of CSE, for his kind help to finish our project and also to other faculty members and the staff of CSE department of Daffodil International University.

I would like to thank our entire course mate at Daffodil International University, who took part in this discussion while completing the course work.

Finally, I am must acknowledge with due respect the constant support and patients of our parents

### ABSTRACT

This Internship on" **Network Management Using Mikrotik Router** ",Mikrotik Operating system varies easy to maintain and low-cost efficiency. The operating system is designed for a network router. The computer includes a lot of features for ware and wireless Network. A Mikrotik router is many functions Bandwidth management, DNS server, Static, Dynamic, Firewall, NAT, Hotspot, cash Server, point to point Tunneling, DHCP Server, etc. The Mikrotik router mainly uses in bandwidth management for small or Big Industry. We have also a discussion on Mikrotik router Operating system Upgrade process which may require adopting new version in features. The aim of this Internship is to create virtually a Mikrotik Router to manage a small or Big Network. A Mikrotik Router or Wireless to Control Bandwidth. When you Setup On ISP server or Mikrotik Router Configure that time this Router Provide High Security service for Client. This report discussed about the purpose of the specific server using on Internet service Industry or any client.

# **TABLE OF CONTENTS**

| CONTENTS                                                   | PAGE  |
|------------------------------------------------------------|-------|
| Declaration                                                | Ι     |
| Acknowledgements                                           | ii    |
| Abstract                                                   | iii   |
| Table of Contents                                          | v-vi  |
| List of Figures                                            | vi-vi |
| CHAPTER                                                    |       |
| CHAPTER 1: INTRODUCTION                                    | 1-2   |
| 1.1 Introduction                                           | 1     |
| 1.2 Motivation                                             | 1     |
| 1.3 Internship Objectives                                  | 1     |
| 1.4 Introduction to the Company                            | 2     |
| 1.5 Report Layout                                          | 2     |
| CHAPTER 2: ORGINAZATION                                    | 3-5   |
| 2.1 Introduction                                           | 3     |
| 2.2 Service provide                                        | 3     |
| 2.3 Target Group                                           | 4     |
| 2.4 Strength Weaknesses Opportunities and Threats Analysis | 4-5   |
| 2.5 Organization Structure                                 | 5     |

| CHAPTER: 3 TAKES, INTERNSHIP ROLES, AND ACTIVITES                           | 6-37  |
|-----------------------------------------------------------------------------|-------|
| 3.1 Daily Task and Activities                                               | 6     |
| 3.3 project Task Activities                                                 | 6-7   |
| 3.3.1 About IP Address                                                      | 6-7   |
| 3.3.2 Subnet mask                                                           | 7     |
| 3.3.3PC based Installation of Mikrotik Router Operating system using VMware | 7-9   |
| 3.3.4 Mikrotik Router Configuration                                         | 9-10  |
| 3.3.5 Static Router Configuration With Mikrotik                             | 10-14 |
| 3.3.6 (DHCP) Dynamic Routing Configuration With Mikrotik                    | 14-15 |
| 3.3.7 Queue Configuration With Mikrotik                                     | 15-20 |
| 3.3.8 Bridge Configuration With Mikrotik                                    | 20-22 |
| 3.4.1 Site Blocking Configuration                                           | 22-24 |
| 3.4.2 Bandwidth Distribution on fix site                                    | 24-29 |
| 3.4.3 Day/Night Bandwidth Configuration                                     | 29-31 |
| 3.4.4 Bind MAC Address                                                      | 31-33 |
| 3.4.5 PPPoE Configuration                                                   | 33-37 |
| CHAPTER 4: CONCLUSION, FRUTURE                                              | 38-39 |
| CAREER AND SCOPE                                                            |       |
| 4.1 Conclusion and Discussion                                               | 38    |
| 4.2 Future Career and Scope                                                 | 38    |
| REFERENCES                                                                  | 39    |

# APPENDIX

# LIST OF FIGURES

| FIGURES                                                       | PAGE NO |
|---------------------------------------------------------------|---------|
| Figure 2.5.1.0 Organization structure                         | 5       |
| Figure 3.3.2.1 subletting                                     | 7       |
| Figure:-3.3.3.0 Software for VMware, Mikrotik ISO, Winbox exi | 7       |
| Figure:- 3.3.3.1 New Virtual Machine Create                   | 8       |
| Figure 3.3.3.2 VMware OS Installation                         | 9       |
| Figure 3.3.4.1 Network Topology for Mikrotik                  | 9       |
| Figure 3.3.4.2 WinBox Dashbord                                | 10      |
| Figure 3.3.5.1 Interface                                      | 10      |
| Figure 3.3.5.2 IP Addressing                                  | 11      |
| Figure 3.3.5.3 Domain Name system Server                      | 11      |
| Figure 3.3.5.4 Firewall                                       | 12      |
| Figure 3.3.5.5 Firewall                                       | 12      |
| Figure 3.3.5.6 IP Routing                                     | 13      |
| Figure 3.3.5.7 Internet Protocol Ping (IP)                    | 13      |
| Figure 3.3.5.8 TCP/IPV4 Configuration                         | 14      |
| Figure 3.3.6.1 Domain Name System                             | 14      |
| Figure:-3.3.6.2 Dynamic Host Configuration Protocol           | 15      |
| Figure 3.3.7.1 Network Topology of Queue Configuration        | 16      |
| Figure 3.3.7.2 Add IP Address                                 | 16      |
| Figure 3.3.7.3 Queues                                         | 17      |
| Figure 3.3.7.4 Adders Regulation Protocol                     | 17      |

|                                                                 | 10 |
|-----------------------------------------------------------------|----|
| Figure 3.3.7.5 Network Connection Details                       | 18 |
| Figure 3.3.7.6 Simple Queues                                    | 19 |
| Figure 3.3.7.7 Network Topology of Parent Concept               | 19 |
| Figure 3.3.7.8 Simple Queues of Parent                          | 20 |
| Figure 3.3.8.1: Interface List of Bridge                        | 20 |
| Figure 3.3.8.2: Create Bridge name                              | 21 |
| Figure 3.3.8.3: LAN configure of Bridge port                    | 21 |
| Figure 3.3.8.4: Change Interface                                | 22 |
| Figure 3.3.9.1: Block IP configure and create rule              | 22 |
| Figure 3.3.9.2: IP source configure, drop and forward           | 23 |
| Figure 3.3.9.3 Result of Not Site Block                         | 23 |
| Figure 3.3.9.4: Result of Not Site Block                        | 24 |
| Figure:-3.4.1.1 Mangle for fix site                             | 24 |
| Figure:-3.4.1.2 Mangle for fix site                             | 25 |
| Figure:-3.4.1.3 mangle for fix site                             | 25 |
| Figure:-3.4.1.4 mangle for fix site                             | 26 |
| Figure:-3.4.1.5 mangle for fix site                             | 26 |
| Figure 3.4.1.6 Bandwidth Assign for fix site                    | 27 |
| Figure 3.4.1.7Queue type                                        | 27 |
| Figure 3.4.1.8Queue type                                        | 28 |
| Figure 3.4.1.9Simple Queue on fix Network                       | 28 |
| Figure 3.4.1.10Simple Queue on fix Network                      | 29 |
| Figure 3.4.2.1: Queue Types for This Day/Night Pack             | 29 |
| Figure 3.4.2.2: General Setting (Day) For This Day/Night Pack   | 30 |
| Figure 3.4.2.3: General Setting (Night) For This Day/Night Pack | 31 |
|                                                                 | 1  |

| Figure 3.4.2.4: Simple Queues for This Day/Night Pack                                                 | 31 |
|----------------------------------------------------------------------------------------------------|----|
| Figure 3.4.3.1: Interface to General Setting                                                          | 32 |
| Figure 3.4.3.2: TCP/IPv4 Configuration with Internet protocol                                         | 32 |
| Figure 3.4.3.3: Internet Protocol Scan                                                                | 33 |
| Figure 3.4.3.4: Add MAC Address                                                                       | 33 |
| Figure 3.4.4.1: Address List for Queue for point to Point over Ethernet Server                        | 34 |
| Figure 3.4.4.2: Queue for point to Point over Ethernet Server                                         | 34 |
| Figure 3.4.4.3: Internet Protocol Pool Configure for Queue for point to Point over Ethernet<br>Server | 35 |
| Figure 3.4.5.4: Queue for point to Point Profile                                                      | 35 |
| Figure 3.4.5.5: Queue for point to Point Secret                                                       | 36 |
| Figure 3.4.5.6: Queue Type for Queue for point to Point over Ethernet Server                          | 36 |
| Figure 3.4.5.7 Queue Type for Queue for point to Point over Ethernet Server                           | 37 |
| Figure 3.4.5.8 Queue Type for Queue for point to Point over Ethernet Server                           | 37 |

# CHAPTER 1 Introduction

### **1.1 Instructions:**

A Network Device is connecting to computer, Peripherals and Lot of device, Router, Switch, Hop and Wireless access points are the essential networking basics. I choose An Internship Because I wanted to get Experience. Mikrotik router are using for bandwidth control. Most impact site visitors also use peer to use tools that are useful for the bandwidth used, due to its method of sending big size of data from the receiver to the sender. The ISP Company mostly uses Mikrotik routing from bandwidth control and user management.

### **1.2 Motivation**

We know that the Internet using increases day by day. Every company or Organization is using Networking. That's why I choose Daffodil Online limited for the learning networking management system. Daffodil Online Limited(DOL) has many well-known and one of the leading Internet service provider in Bangladesh. I was able to communicate better with the clients as well as the delivery on the Internet.

## **1.3 Internship Objective**

This Mikrotik operating system provides a command base and graphical user interfaces operating system and works very easily. The main goal and purpose are to maintain users and provide security Insure. My Internship Program is to set myself up as qualified in the focused activity advertises.

More Objective is given bellow:

- Install Mikrotik network configuration.
- Learn about the networking device
- How to Communicate with Clients
- Provide better service to clients
- Install Linux for server administration and maintain hardware.

### **1.4 Introduction of Company**

Daffodil online limited is one of the high-quality Internet service providers in Bangladeshand providing a one-stop integrated ICT service and solution since July 2002. Daffodil online limited are provide many services and professional courses and training. DOL is the fastest Internet service in Bangladesh and a reasonable price. It has own Fiber Optic and Radio Link WAN infrastructure to serve corporate, AME and individual clients. This is company all the time latest technology and upgrading the service day by day.

| Company Name         | Daffodil Online Limited                              |
|----------------------|------------------------------------------------------|
| Type of Organization | Internet Service Provider(ISP)                       |
| Address              | 102, Shukrabad (3 <sup>rd</sup> floor), Mirpur Road, |
|                      | Dhanmondi, Dhaka – 1207, Bangladesh                  |
| Cell Phone           | 9143258,9143259                                      |
| Internal IP Phone    | +8801713493097                                       |
| E-mail               | info@daffodilnet.com                                 |
| Website              | https://www.daffodilnet.com/                         |

### Table 1.1 Information on the company

### **1.5 Report Layout**

**Chapter-1** I have discussed the objective of internship, Introduction, Motivation of internship, Motivation of Company. **Chapter-2** I have discussed Company profile, Company services, etc. **Chapter-3** I have discussed daily work and activities, Challenges, etc. **Chapter-4** I have discuss on the Competencies Earned, smartly planned Reflections.**Chapter-5** I discussed details on the conclusion and Future Scope.

# CHAPTER 2 ORGANIZATION

### **2.1 Introduction**

Daffodil Online Limited is the oldest internet service Provider in Bangladesh and providing one-stop integrated information and Communication Technology service and solution since July 2002. It has won Optic and Radio link infrastructure to serve corporate. Daffodil Online Limited is a very secure and strong management team certified and associated with SUN, Cisco, Microsoft, Linux, and Oracle, world-leading computing associations including IEEE, ACM, ACS, BCS, and PMI. DOL uses everyday latest and upgrades technology in your company and 24/7 hour service to provide your clients. The center's Corporate Network Solution department is capable of providing state-of-art network and telecommunication solutions with a group of highly efficient technical experts.

## 2.2 Service provide

- > IT services
  - High-Quality Internet Speed provide
  - Every day Backup
  - Internet Solution in Corporate Level
  - 24/7 day supports
  - Make Wi-Fi zone in any area
  - Datacenter and Co-Location
  - DNS and proxy server solution
  - Mail server Solution
  - Domain and Hosting

### > Professional Training Service

- Internet service provider setup using Mikrotik and Linux
- Training Course on Certified Ethical Hacking(CEH)
- Red hat Certified Security Specialist(RHCSS)

### 2.3 Target Group

- We can try to increase the main goal of the high level in our country
- This goal is the main core issue of a company. Fineness is varied well for the company so you want to provide good service to any client or any Organization.
- One or more of the businesses are run in your organization example education, hospitals, clinics, wood Industries, Garments Industries, Real estate companies, etc.
- We would like to increase our journey to high levels of skills and business of their clients.

# 2.4 Strength Weaknesses Opportunities and Threats Analysis

This is a Business approach in any kind of location to develop the skill.

# Strength Weaknesses

# **Opportunities** Threats

## Strength

Communicate with each other try to solve the problem, collect information also establishes E-Business. Knowledge of existing networks. Good Understand with a user.

### Weaknesses

More double cost of efforts and infrastructure. The high cost of the result is a more similar effort.

# **Opportunities**

Increase the efficiency of the people. Globalization Response. The easy arrangement on cloud stages

## Threats

This confines us to the server, where it's difficult to manufacture a group.

## **2.5 Organization Structure**

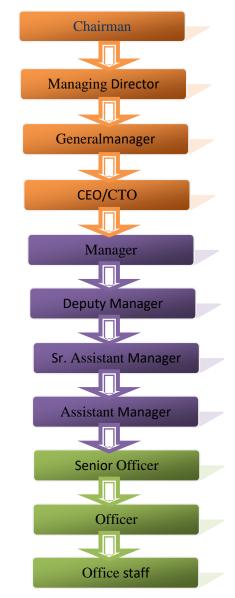

### Structure of Daffodil Online Limited

# CHAPTER 3

# Internship Roles & Responsibility

### 3.1 Daily Task and Activities:

- Month-1 In this month of my Internship at Daffodil Online Limited I have learned and performed the following Tasks.
  - About IP Address
  - About subletting
  - Introduction of Mikrotik
  - > Pc base Installation of Mikrotik operating system using VMware
  - Configure Mikrotik Router
  - Mikrotik router Configure ISP link
  - Configure LAN Network
- Month-2 This month I have learned and performed the following tasks:
  - Firewall and NAT Configuration
  - Static-IP Configuration
  - > (DHCP) Dynamic Routing Configuration
  - Queue Configuration
- Month-3: This month I have learned and Performed the following Tasks:
  - Bridge Mode Configuration
  - Site Blocking Configuration
  - Bandwidth Distribution
  - Day/Night Package
- Month-4 This month I have Learned and Performed the Following Tasks:
  - Bind MAC Address
  - > PPPOE Server Configuration In Mikrotik Router

### 3.3 project Task and Activities:

### **3.3.1 About IP address**

IP means Internet Protocol; Network directors have interpreted an IP address in two components. When any person communication through Internet that time you using IP. A big range of sophistication finished network design permit for the appointment of people or network and the properly sub community layout. An IP address is 5 Classes

| Class | Range   | No of Network     | No of Address per<br>Network |
|-------|---------|-------------------|------------------------------|
| А     | 0-126   | 27=128            | 224=16777216                 |
| В     | 128-191 | 241=16384         | 216=65536                    |
| С     | 192-223 | 221=2097152       | 28=256                       |
| D     | 224-239 | Multicast Address |                              |
| Е     | 240-254 | Multicast Address |                              |

# **3.3.2** About Subletting

A subnet work or subnet is a logical subdivision of an IP Network. When you are work small network that time you calculation Subnet or you Loss IP.

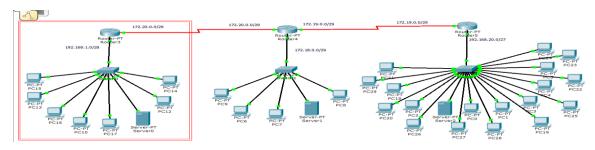

Figure 3.3.2.1 subnetting

# **3.3.3PC Based Installation of Mikrotik Router Using VMware:**

MikroTik is a network-based equipment manufacturing company. MikroTik was founded by Latvia in 1996 to develop ISP System with Router & Wireless Devices.

Requirement Items:

- VMware Workstation Application
- Mikrotik Router OS ISO Image file
- WinBox

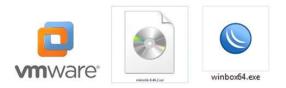

Figure:-3.3.3.0 Software for VMware, Mikrotik ISO, Winbox exi

This software are use for Configuration on Mikrotik Router.

Now, I will The Install Guideline Step by step:

Step 1: At First install VMware Application and open it, Then click on File> New Virtual Machine and Next> Next> Ok.

Step 2:Create a new virtual machine.

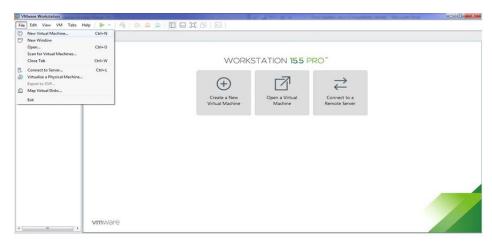

Figure:- 3.3.3.1 New Virtual Machine Create

**Step 3:**Select virtual machine hardware compatibility and next.**Step 4:**Guest operating system installation>Select, I will install the operating system later>Next.Step 5:Select a guest operating system>Select, Other>Version>other>next. Step 6:Give me a name for the virtual machine and select the file location.>Write a virtual machine name: Example of: Mikrotik>Location: Example of: C:\Users\MD BABU\Documents\Virtual Machines\Mikrotik>Next. Step 7:Select the processor's configuration as needed>Write a Number of processor: Example of: 1>Number of cores per processor: Example of: 1>Next.Step 8:Let's select the range of memory for the virtual machine >Write a Memory for this virtual machine: Example of: 1024 MB>Next. Step 9:Let's select the range of disk capacity for the virtual machine>Write a Maximum disk size (GB): Example of: 10> select split virtual disk into multiple files>Next. **Step 10**:Specify disk file location>Write a disk file: Example of: Mikrotik.vmdk>Next.**Step 11**:Ready to create a virtual machine>If I verify the information, click on the Next option.**Step 12**:Select Virtual Machine settings>Double click, "Edit Virtual Machine settings".**Step 13**:Edit Virtual Machine settings.>**Click on,** Add and ok.**Step 14**:Add hardware wizard>**Click on,** "Network Adapter>Finish>Ok".**Step 15**:Now select on the Installer disk image file (ISO) and choose the ISO image file and then click on Next. After that create a virtual machine name and also choose a location, where the machine will be installed, then click next. Now configure the Hardware requirement how we have need.>**Select all with,** "press 'a'>press 'n'>press 'y'>Enter".**Step 15**:Install successful Mikrotik OS.

Now I select the Installer Disk image disk(ISO) and choose the ISO Image file and click next. Then I create virtual machine name and select which location this file save or install and click next. Now Configure the Hardware Requirement how we are need

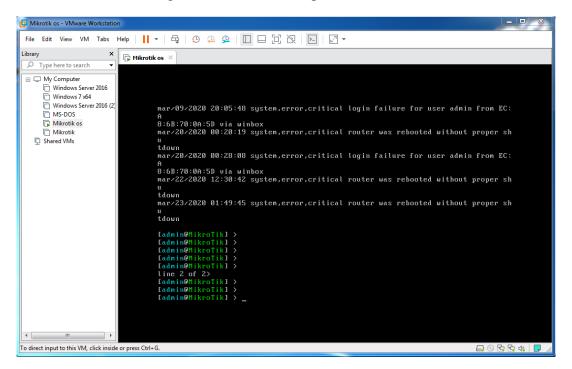

Figure 3.3.3.2 Mikrotik OS Installation

### 3.3.4 Mikrotik router Configuration

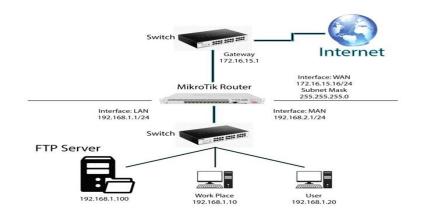

Figure 3.3.4.1 Network Topology for Mikrotik

When the Mikrotik ISO Install Successful that time wait for user name and password for login then Mikrotik router default user name admin and password not given that when we press enter then Mikrotik router run command line. I am using Mikrotik router GUI interface on WinBox software. This Software connects to Mikrotik router MAC Address.

|    |              | Da       |                                                                                                    |     |
|----|--------------|----------|----------------------------------------------------------------------------------------------------|-----|
|    | C Safe Mod   | le       | Session: 00:0C:29:A0:5E:B3                                                                                                    |     |
| 1  | Guick Set    |          | Terminal                                                                                                    | 8 > |
|    | CAPSMAN      |          |                                                                                                    | -   |
| 9  | m Interfaces |          |                                                                                                    |     |
| 4  | T Wireless   |          | NAW NAW KKK IIIIIIIII KKK                                                                                                    |     |
| 3  | 🕰 Bridge     |          | NOOM MOON KKK IIIIIIIIII KKK                                                                                                    |     |
| 1  | PPP          |          | MANY MANY MANY III KKK KKK RRRRRR 000000 TTT III KKK KKK<br>MANY MAN MANY III KKKKKK RRR RRR 000 000 TTT III KKKKKK                      |     |
| •  | 😮 Mesh       |          | MAN MAN HII KAK KAK RERER 000 000 TIT III MAK KAK                                                                                        |     |
| 18 | 1P           | 1        | MMM MMM III KKK KKK RRR RRR 000000 TIT III KKK KKK                                                                                       |     |
| 3  | 2 MPLS       | $\Gamma$ | MikroTik RouterOS 6.46.2 (c) 1999-2020 http://www.mikrotik.com/                                                                          |     |
| 5  | ⊈ IPv6       | $\Gamma$ |                                                                                                    |     |
| 2  | Routing      | P.       | ROUTER HAS NO SOFTWARE KEY                                                                                                    |     |
| 4  | 🕃 System     | T:       |                                                                                                    |     |
| 6  | Queues       |          | You have 4h48m to configure the router to be remotely accessible,<br>and to enter the key by pasting it in a Telnet window or in Winbox. |     |
| E  | Files        |          | Turn off the device to stop the timer.                                                                                                   |     |
| I  | Log          |          | See www.mikrotik.com/key for more details.                                                                                               |     |
| 3  | & RADIUS     |          | Current installation "software ID": T101-KB79                                                                                            |     |
| 3  | Tools        | 1        | Please press "Enter" to continue!                                                                                                    |     |
| 8  | New Terminal |          | feb/22/2020 15:22:11 system,error,critical login failure for user babu from 2C:60:                                                       |     |
| 3  | 🛲 LoRa       |          | OC:64:A4:16 via winbox<br>[admin8MikroTik] >                                                                                             |     |
|    | Dot1X        |          | [admin@MikroTik] >                                                                                                    |     |
| 4  | S Dude       | 1        | [admin@MikroTik] >                                                                                                    |     |
| 1  | KVM          |          | [admin@MikroTik] ><br>[admin@MikroTik] >                                                                                                 |     |

Figure 3.3.4.2 WinBox Dashbord

Press user name admin> password Nun.

### 3.3.5 Static IP Configuration with Mikrotik Router

in@00:0C:29:49:5D:6D (MikroTik) - WinBox v6.46.2 on x86 (x86) Settings Dashl Safe Mode Session: 00:0C:29:49:5D:6D  $\sim$ Quick Set CAPsMAN Interface List Ethemet EoIP Tunnel IP Tunnel GRE Tunnel VLAN VRRP Bonding LTE Interfaces Actual
 Name
 Neme
 Vert
 Neme
 Vert
 Vert
 Vert
 Vert
 Vert
 Vert
 Vert
 Vert
 Vert
 Vert
 Vert
 Vert
 Vert
 Vert
 Vert
 Vert
 Vert
 Vert
 Vert
 Vert
 Vert
 Vert
 Vert
 Vert
 Vert
 Vert
 Vert
 Vert
 Vert
 Vert
 Vert
 Vert
 Vert
 Vert
 Vert
 Vert
 Vert
 Vert
 Vert
 Vert
 Vert
 Vert
 Vert
 Vert
 Vert
 Vert
 Vert
 Vert
 Vert
 Vert
 Vert
 Vert
 Vert
 Vert
 Vert
 Vert
 Vert
 Vert
 Vert
 Vert
 Vert
 Vert
 Vert
 Vert
 Vert
 Vert
 Vert
 Vert
 Vert
 Vert
 Vert
 Vert
 Vert
 Vert
 Vert
 Vert
 Vert
 Vert
 Vert
 Vert
 Vert
 Vert
 Vert
 Vert
 Vert
 Vert
 Vert
 Vert
 Vert
 Vert
 Vert
 Vert
 Vert
 Vert
 Vert
 Vert
 Vert
 Vert
 Vert
 Vert
 Vert
 Vert
 Vert
 Vert
 Vert
 Vert
 Vert
 Vert
 Vert
 Vert
 Vert
 Vert
 Vert
 Vert
 Vert
 Vert
 Vert
 Vert
 Vert
 Vert
 Vert
 Vert
 Vert
 Vert
 Vert
 Vert
 Vert
 Vert
 Vert
 Vert
 Vert
 Vert
 Vert
 Vert
 Vert
 Vert
 Vert
 Vert
 Vert
 Vert
 Vert
 Vert
 Vert
 Vert
 Vert
 Vert
 Vert
 Vert
 Vert
 Vert
 Vert
 Vert
 Vert
 Vert
 Vert
 Vert
 Vert
 Vert
 Vert
 Vert
 Vert
 Vert
 Vert
 Vert
 Vert
 Vert
 Vert
 Vert
 Vert
 Vert
 Vert
 Vert
 Vert
 Vert
 Vert
 Vert
 Vert
 Vert
 Vert
 Vert
 Vert
 Vert
 Vert
 Vert
 Vert
 Vert
 Vert
 Vert
 Vert
 Vert
 Vert
 Vert
 Vert
 Vert
 Vert
 Vert
 Vert
 Vert
 Vert
 Vert
 Vert
 Vert
 Vert
 Vert
 Vert
 Vert
 Vert
 Vert
 Vert
 Vert
 Vert
 Vert
 Vert
 Vert
 Vert
 Vert
 Vert
 Vert
 Vert
 Vert
 Vert
 Vert T Wireless Name FTP Server LAN WAN Actual MTU L2 MTU Tx Rx + 14.4 k 13.9 k 13.9 k 🐔 Bridge 0 bps 28.2 kbps 0 bps PPP Mes IPv6 🖹 Routina 85 Sveten 🗬 Queue Files Log 3 items RADIUS 💥 Tools New Te HI LoRa Dot1X 🕒 Dude Fast of all I KVM

Step 1:Mikrotik Router Assign Port name which port are LAN, WAN and FTP server

am defend Port name. I am click Interface> port name 2 click and change name >LAN, FTP Server, WAN

#### Figure 3.3.5.1 Interface

Now Add a IP address first Click IP>Address>Add IP on Address on CIDR value then apply > ok.

**Step 2:**Static IP Use for manually assign on Mikrotik Router LAN port and which Computer are Connect on this port this Computer manually assign IP that is Static Now I am select add and put IP address and choose Interface.

| Address List    |                                                                        | [                       | IX |
|-----------------|------------------------------------------------------------------------|-------------------------|----|
| + - * *         | <b>-</b> 7                                                             | Find                    |    |
| Address         | <ul> <li>Network</li> <li>172.16.15.0</li> <li>192.168.50.0</li> </ul> | Interface<br>WAN<br>LAN | -  |
| + 192.168.60.1/ |                                                                        | FTP Server              |    |
| Address         | <192.168.50.1/24>                                                      |                         |    |
| Addres          | ss: 192.168.50.1/24                                                    | ОК                      |    |
| Netwo           | rk: 192.168.50.0                                                       | ▲ Cancel                |    |
| Interfac        | e: LAN                                                                 | Apply                   |    |
|                 |                                                                        | Disable                 |    |
|                 |                                                                        | Comment                 |    |
| 3 items (1 sel  |                                                                        | Сору                    |    |
|                 |                                                                        | Remove                  |    |
| enabled         |                                                                        |                         |    |

Figure 3.3.5.2 IP Addressing

Add>Address>192.168.50.1/24>interface>LAN.

**Step 3:**Domain Name System are use server IP you can use your personal server IP. I am using Google server IP 8.8.8.8

| sion 3      | Settings   | -           | ARP         |                               |                               |                     |       |        |
|-------------|------------|-------------|-------------|-------------------------------|-------------------------------|---------------------|-------|--------|
| 3           | Safe Mod   | e           | Accounting  | 33                            |                               |                     |       |        |
| Cui Qui     | ick Set    |             | Addresses   |                               | DNS Settings                  |                     |       |        |
| I CAR       | PsMAN      |             | DHCP Client |                               | Servers:                      | 0000                | •     | ОК     |
| Wireless    |            |             | DHCP Relay  |                               |                               | 0.0.0.0             |       |        |
|             |            | DHCP Server |             | Dynamic Servers:              |                               |                     | Cance |        |
| Brid        | dge        |             | DNS         |                               |                               | Allow Remote Reques | ts    | Apply  |
| PPR         | P          |             | Firewall    |                               | Max UDP Packet Size:          | 4096                |       | Static |
| Ne:         | sh         |             | Hotspot     |                               |                               | 0.000               |       | Cache  |
| 45일 IP      |            | 1           | IPsec       |                               | Query Server Timeout:         | P                   | s     |        |
| Ø MP        | LS         | 1           | Kid Control |                               | Query Total Timeout:          | 10.000              | s     |        |
| ve IPv      | 6          | 1           | Neighbors   |                               | Max. Concurrent Queries:      | 100                 | 1     |        |
| Routing Pac |            | Packing     |             | Max. Concurrent TCP Sessions: | Reference.                    |                     |       |        |
| 🛞 Sys       | tem        | 1           | Pool        |                               | Max. Concurrent TCP Sessions. | 20                  |       |        |
| 👰 Que       | eues       |             | Routes      |                               | Cache Size:                   | 2048                | КIВ   |        |
| File:       | s          |             | SMB         |                               | Cache Max TTL:                | : 7d 00:00:00       |       |        |
| Log         | 2          |             | SNMP        |                               | Cache Used:                   | 19 KB               |       |        |
| 💁 RAI       | DIUS       |             | Services    |                               |                               | 1000000             |       |        |
| 🗶 Too       | ols        | 1           | Settings    |                               |                               |                     |       |        |
| Nev         | w Terminal |             | Socks       |                               |                               |                     |       |        |
| He LoF      | Ra         |             | TFTP        |                               |                               |                     |       |        |
| <i>Dot</i>  | 1X         |             | Traffic Row |                               |                               |                     |       |        |
| S Duo       | de         | 1           | UPnP        |                               |                               |                     |       |        |
| KVI         | M          |             | Web Proxy   |                               |                               |                     |       |        |

Figure 3.3.5.3 Domain Name system Server

Now I am Click Again IP > DNS > Add Server IP address > Apply Ok

**Step 4:**Firewall Configuration means you can permission Communication for World Aria Network first I am select srenet

| ession Settings Da | ARP          |      |          |          |          |          |                |        |           |            |            |         |             |             |           |
|--------------------|--------------|------|----------|----------|----------|----------|----------------|--------|-----------|------------|------------|---------|-------------|-------------|-----------|
| Safe Mode          | Accounting   | 83   |          |          |          |          |                |        |           |            |            |         |             |             | 💻 👸       |
| Quick Set          | Addresses    | Fire | wall     |          |          |          |                |        |           |            |            |         |             |             |           |
| I CAPeMAN          | DHCP Client  | Fit  | er Ruk   | es NAT   | Man      | igle i   | Raw            | Servio | ce Ports  | Conn       | nections   | Add     | iress Lists | Layer7      | Protocols |
| Interfaces         | DHCP Relay   |      | -        |          | *        |          | 7              | 00 F   | leset Cou | nters      | OO R       | leset / | All Counte  | ers         | Find      |
| 1 Wireless         | DHCP Server  | #    |          | Action   |          |          | hain           |        |           |            |            |         |             | Src. Port   |           |
| 🔡 Bridge           | DNS          |      |          | ≓ll masq | Jerade   |          | ronat          |        | 0.0.7.00  |            |            |         | 11 IOLO MA  |             |           |
| PPP                | Firewall     |      |          |          | Rule <   | 1201     |                |        |           |            |            |         |             |             | 1         |
| °IS Mesh           | Hotspot      |      |          | -        |          |          | and the second | L      | 1         | 1 Auguston |            | -       |             |             |           |
| 440 IP             | IPsec        |      |          | Ger      | ieral [] | Advan    | ced            | Extra  | Action    | Stati      | stics      |         | OK          |             |           |
| MPLS P             | Kid Control  |      |          |          |          | Chair    | n; sn          | cnat   |           |            | Ŧ          |         | Cano        | el          | 1         |
| 👷 IPv6 🗈 Ի         | Neighbors    |      |          |          | Src. /   | Addres   | s: [           |        |           |            | -          |         | App         | ly .        |           |
| 🗱 Routing 🗈        | Packing      |      |          |          | Dst.     | Addres   | s: [           |        |           |            | <b>-</b> + | -       | Disat       | 1.          |           |
| System 1           | Pool         |      |          |          |          |          | C. Annu        |        |           |            | _          |         |             |             | 2         |
| Queues             | Routes       |      |          |          | \$       | Protoco  | ol:            |        |           |            | -          |         | Comm        | ent         | 2         |
| Files              | SMB          |      |          | _        | S        | ire. Po  | rt:            |        |           |            | -          |         | Cop         | y           |           |
| E Log              | SNMP         | •    | em (1 :  | nala     | E        | Det. Por | rt:            |        |           |            | -          |         | Remo        | ve          |           |
| A RADIUS           | Services     |      | 2011 (1) | 2010     |          | ny. Po   | . [            |        |           |            | I          |         | Reset Co    | unters      | _         |
| 💥 Tools 🛛 🏱        | Settings     |      |          |          |          |          | _              |        |           |            | Η.         | -       | eset All C  | au un trans |           |
| New Terminal       | Socks        |      |          |          |          | nterfac  | 3              | -      |           |            |            | 1       | eset mill   | ouncers     |           |
| LoRa               | TETP         |      |          |          | Out. In  | nterfac  | e: 🗆           | ethen  | net-2 (W) | AN)        | Ŧ *        |         |             |             |           |
| Dot 1X             | Traffic Flow |      |          | In       | Interf   | ana Lie  |                |        |           |            | -          |         |             |             |           |
| 🕙 Dude 👘           | UPnP         |      |          |          |          |          |                |        |           |            | ≓          |         |             |             |           |
| RVM                | Web Proxy    |      |          | Out      | . Interf | ace Lis  | и; 🗌           |        |           |            |            |         |             |             |           |

Figure 3.3.5.4 Firewall

After again Click IP > Firewall > NAT > Add +> General > Chain: srcnat > Out Interface Ethernet-2 (WAN) > Apply > OK

**Step 5:** Firewall Configuration means you can permission access World Aria Network convert Private IP to Public IP for Communication. Second I am select masquerade.

| C* Safe M  | lode | Session: 00:0C:29:A0:5E:B3 |              |                     |                                                                                    |        |               |                   |                 | E 6            |
|------------|------|----------------------------|--------------|---------------------|------------------------------------------------------------------------------------|--------|---------------|-------------------|-----------------|----------------|
| Quick Set  |      |                            | Frewall      |                     |                                                                                    |        |               |                   |                 |                |
| I CAPSMAN  |      |                            | Filter Rules | NA                  | T Mangle                                                                           | Raw    | Service Ports | Connections Ad    | Idress Lists La | yer7 Protocols |
| Interfaces |      |                            |              | -                   | * 0                                                                                | 7      | 00 Reset Cou  | inters 00 Reset   | All Counters    | Find           |
| 1 Wireless |      |                            | # Ac         | tion                | Lind Line                                                                          | Chain  | Src. Add      | ress Dst. Address | Proto Src.      |                |
| Bridge     |      |                            |              |                     | querade                                                                            | srcnat |               |                   |                 | 1              |
| eta PPP    |      |                            |              |                     |                                                                                    |        |               |                   |                 |                |
| °18 Mesh   |      |                            | NAT Rule <>  |                     |                                                                                    |        |               | Î                 | ×               |                |
| IP         | 1    |                            | General Ac   | tuan                | ad Extra                                                                           | Action | Statistics    | ОК                |                 |                |
| MPLS       | 1    |                            | Action:      |                     | contraction procession                                                             |        | Freedowloader |                   |                 |                |
| 1Pv6       | 1    |                            |              |                     | Action: masquerade<br>accept<br>add dst to address list<br>add sor to address list |        |               | Cancel            |                 |                |
| Routing    | 1    |                            |              |                     |                                                                                    |        |               | Apply             |                 |                |
| 💮 System   | 1    |                            | Log Pref     | Log Prefix: dst-nat |                                                                                    |        | Disable       |                   |                 |                |
| 👰 Queues   |      |                            |              | le                  | amp                                                                                |        |               | Comment           |                 |                |
| E Files    |      |                            | To Port      | ts: n               | iasquerade<br>etmap                                                                | 8      |               |                   |                 |                |
| E Log      |      |                            |              | p                   | assthrough                                                                         |        |               | Сору              | _               |                |
| ARADIUS    |      |                            |              |                     | edirect<br>etum                                                                    |        |               | Remove            |                 |                |
| 💥 Tools    | 1    |                            |              |                     | ame<br>rc-nat                                                                      |        |               | Reset Counter     | s               |                |
| Mew Termin | al   |                            |              | 0                   | 101101                                                                             |        |               | Reset All Count   | ers             |                |
| LoRa       |      |                            |              |                     |                                                                                    |        |               |                   |                 |                |
| Dot1X      |      |                            |              |                     |                                                                                    |        |               |                   |                 |                |
| 🕒 Dude     | 1    |                            |              |                     |                                                                                    |        |               |                   |                 |                |
| KVM        |      |                            |              |                     |                                                                                    |        |               |                   |                 |                |

Figure 3.3.5.5 Firewall

And again Click IP > Firewall > NAT > Add +> Action=masquerade> Apply > OK

**Step 6** IP Route means you select your destination address and your gate way when you select 0.0.0.0/0 then you can reach any destination and which route you access the Internet that is Gateway my gateway is 172.16.15.1

| Session Settings Das                                                                         | D:6D (MikroTik) - WinBox v6.46.2 on x86 (x86)                                                                                                    |                                           |
|----------------------------------------------------------------------------------------------|----------------------------------------------------------------------------------------------------|-------------------------------------------|
| Safe Mode                                                                                    | Session: 00:0C:29:49:5D:6D                                                                                                    | <b>a</b>                                  |
| CAPeMAN<br>CAPeMAN<br>Imm Interfaces<br>Wireless<br>St Wireless                              | Route List       Routes     Nexthops     Rules     VRF       Image: State of the state of the state | Eind all T                                |
| e퀄 PPP<br>°C Mesh                                                                            | DAC ► 192.16.15 0/24 W/A reachable<br>DAC ► 192.16.50.0/24 LAN reachable<br>DAC ► 192.16.50.0/24 LAN reachable                                                                                                    | 0 172.16.15<br>0 192.168.5<br>0 192.168.6 |
| IP         N           IPV6         N           Routing         N           System         N | Route <0.0.0.0/D           General         Attributes           Dst. Address:         [0.0.0.0/0]           Gateway:         172.16.15.1                                                                                                    | Canc<br>↓ Canc                            |
| Gueues     Files     Log                                                                     | Check Gateway:Type: Unicast                                                                                                    |                                           |
| RADIUS     Tools     New Terminal     Iona                                                   | Distance: 1<br>Scope: 30<br>Target Scope: 10                                                                                                    | Copy<br>Remo                              |
| CoRa                                                                                         | Routing Mark: Pref. Source:                                                                                                    |                                           |

Figure 3.3.5.6 IP Routing

Now Click IP > Routes > Add +> General > Dst Address + Gateway > Apply > Ok

**Step 7:** Then Static IP Configuration has been Complete. Than I am cheek internet on Mikrotik Router on Terminal

|     | Ce Safe Mod  | e    | Session: 00:0C-29:A0:5E:83                                                                                    |
|-----|--------------|------|----------------------------------------------------------------------------------------------------|
| Ť   | Quick Set    |      | Terminal                                                                                                    |
| 1.5 | T CAPSMAN    |      |                                                                                                    |
| 1   | m Interfaces |      | NOM NOM KKK TITITITIT KKK                                                                                     |
|     | T Wireless   |      | MOON NOON KKK TITTTTTTT KKK                                                                                   |
| 3   | Sindge       |      | MAN MANN MAN III KKK KKK RRRRRR 000000 TIT III KKK KKK<br>MAN MAN MAN III KKKKK RRR RRR COO 000 TIT III KKKKK |
|     | PPP          |      | MON MON III KAKK RERER 000 000 III III KAKKKKK                                                                |
| 10  |              |      | MMM MMM III KKK KKK RRR RRR COCCCCO TIT III KKK KKK                                                           |
| °   | 18 Mesh      |      |                                                                                                    |
| ų   | 19 IP        | 1    | MikroTik RouterOS 6.46.2 (c) 1999-2020 http://www.mikrotik.com/                                               |
| 3   | MPLS         | 1    |                                                                                                    |
| Ę   | IPv6         | 1    | ROUTER HAS NO SOFTWARE KEY                                                                                    |
| -   | Routing      | 1    | You have 4h9m to configure the router to be remotely accessible,                                              |
| 4   | System       | 1    | and to enter the key by pasting it is a Telnet window or in Ninbox.                                           |
| 1.5 | Queues       |      | Turn off the device to stop the timer.                                                                        |
| -   | Files        |      | See www.mikrotik.com/key for more details.                                                                    |
|     | Log          |      | Current installation "software ID": T101-KB79                                                                 |
| 1.2 |              |      | Please press "Enter" to continue!                                                                             |
| 1.5 | RADIUS       | ÷    | [admin@MikroTik] >                                                                                            |
| 1   | Cools 🗧      | лс., | [admin@MikroTik] >                                                                                            |
| 1   | New Terminal |      | [admin@MikroTik] >                                                                                            |
| 1   | HI LoRa      |      | [admin@MikroTik] > ping 172.16.15.1<br>SEO HOST SIZE TTL TIME STATUS                                          |
| -   | Dot 1X       |      | 0 172.16.15.1 56 64 7ms                                                                                       |
|     |              | 1    | 1 172.16.15.1 56 64 3ms                                                                                       |
| 1   | Dude         | 1100 | 2 172.16.15.1 56 64 3ma                                                                                       |

Figure 3.3.5.7 Internet Protocol Ping (IP)

New Terminal > press Enter and write ping space (gateway IP) then press Enter

**Step 8:**Finally I am Connect on My Computer with Static IP Manually and I am using Google domain name system server 8.8.8.8

| Internet Protocol Version 4 (TCP/IPv4)                                                                                | Properties 8 23     |
|----------------------------------------------------------------------------------------------------|---------------------|
| General                                                                                                    |                     |
| You can get IP settings assigned autom<br>this capability. Otherwise, you need to<br>for the appropriate IP settings. |                     |
| Obtain an IP address automaticall                                                                                     | Y                   |
| O Use the following IP address:                                                                                       |                     |
| IP address:                                                                                                    | 192 . 168 . 50 . 70 |
| Subnet mask:                                                                                                    | 255 . 255 . 255 . 0 |
| Default gateway:                                                                                                    | 192 . 168 . 50 . 1  |
| <ul> <li>Obtain DNS server address autom</li> </ul>                                                                   | atically            |
| O Use the following DNS server addr                                                                                   | resses:             |
| Preferred DNS server:                                                                                                 | 8.8.8.8             |
| Alternate DNS server:                                                                                                 | · · ·               |
| Validate settings upon exit                                                                                           | Advanced            |
| -                                                                                                    | OK Cancel           |

Figure 3.3.5.8 TCP/IPV4 Configuration

Click Network Setting > Change Adapter Option > Local Area Connection > Right Click and Properties > Choose Option IPV4 > use IP Address gateway subnet mask and DNS server > Apply > Ok

## **3.3.6 Dynamic Host Configuration Protocol (DHCP) With Mikrotik**

DHCPservers provide IP by default. Whish port Configure DHCP Choose this port. You define your DHCP Network address and Gate Way then you select a Pool Which IP provide on DHCP and define your DNS server and when DHCP server provide IP that time this IP fix assign on Computer .

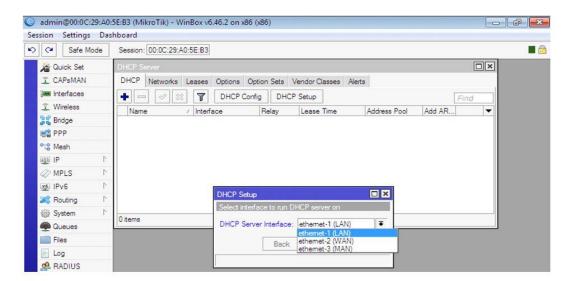

Figure 3.3.6.1 Domain Name System

**Click on,** IP>DHCP Server>DHCP>DHCP Setup>DHCP Server Interface: Select interface>**Step 2:** Input a DHCP address space for the Dynamic Host Configuration Protocol(DHCP) server.> DHCP Address Space: Example of 192.168.10.0/24>**Step 3:** Input a gateway for Dynamic Host Configuration Protocol(DHCP) network.> Gateway for DHCP Network: 192.168.10.1>**Step 4:** Input an address to give out for the Dynamic Host Configuration Protocol(DHCP) server.>Addresses to Give Out: 192.168.10.100-192.168.10.254>**Step 5:** Input a Domain Name System (DNS) server for the Dynamic Host Configuration Protocol(DHCP) Setup.> DNS Servers: Example of 8.8.8.8 and 124.6.224.4>**Step 6:** Input a lease time for the Dynamic Host Configuration Protocol(DHCP) Setup.>Lease Time: Example of 00:10:00>

**Step 7:**Let's see, if the Address Resolution Protocol (ARP) matches the user'sMedia Access Control (MAC) address.

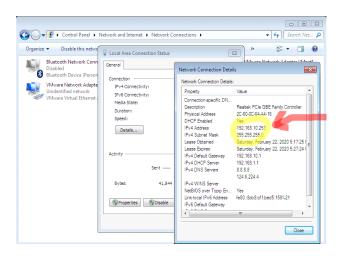

Figure 3.3.6.2 Dynamic Host Configuration Protocol

**Now,** PC Setting>Network>Change adapter setting>Local Area Connection>Disable and enable>Double Click on Local Area Connection>Details>Show all information.

# **3.3.7 Queue Configuration**

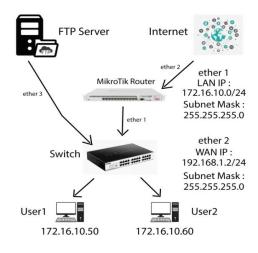

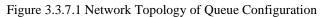

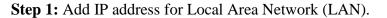

| Address List      |                 |       |         |   |
|-------------------|-----------------|-------|---------|---|
| + × -             | I T             |       | Find    | 1 |
| 7 10 01 0 00      | Network         | Inter | face    | - |
| 🕆 172.16.15.16/24 |                 | WA    | -       |   |
| 🕂 192.168.50.1/24 |                 | LAN   |         |   |
| 192.168.60.1/24   | 192.168.60.0    | FTP   | Server  |   |
| Address <19       | 2.168.50.1/24>  |       |         |   |
| Address:          | 192.168.50.1/24 |       | ок      |   |
| Network:          | 192.168.50.0    | -     | Cancel  |   |
| Interface: [      | LAN             | ∓     | Apply   |   |
|                   |                 |       | Disable |   |
|                   |                 |       | Comment |   |
| 3 items (1 sel    |                 |       | Сору    |   |
| <u> </u>          |                 |       | Remove  |   |
| enabled           |                 |       |         |   |

Figure 3.3.7.2 Add IP Address

At First Click on IP > Address > Add IP On Address and Network > Apply > Ok

Step 2:Hasan: 4MB Upload and 4MB Download

Raju: 10MB Upload and 8MB Download

| Queue Li | ist                                                                                                    |                      |             |         |                   |                |               |                    |          |
|----------|----------------------------------------------------------------------------------------------------|----------------------|-------------|---------|-------------------|----------------|---------------|--------------------|----------|
| Simple ( | Queues Interf                                                                                             | ace Queues           | Queue Tree  | Queue   | Types             |                |               |                    |          |
| + -      | - 🖌 🗙                                                                                                    | - 7                  | oo Reset Co | ounters | oo Reset /        | All Counters   |               |                    | Find     |
| #        | Name<br>Rhasan                                                                                            | Target<br>192,168,50 |             | Max Lin | iit Downloa<br>4M | ad Max Limit U | Ipload Avg. I | Rate Download Avg. | R Tota 🔻 |
| 1        | 🔒 raju                                                                                                    | 192.168.50           | .30 10M     |         | 10M               |                |               |                    |          |
| Sim      | ple Queue <rajı< td=""><td>15</td><td></td><td></td><td></td><td></td><td></td><td></td><td></td></rajı<> | 15                   |             |         |                   |                |               |                    |          |
|          |                                                                                                    | ced Statistics       | Traffic To  | tal Tot | al Statistics     |                |               | ОК                 |          |
|          | Name:                                                                                                    | raju                 |             |         |                   |                |               | Cancel             |          |
|          | Target:                                                                                                   | 192.168.50.3         | 0           |         |                   |                | ₹ \$          | Apply              |          |
|          | Dst.:                                                                                                    |                      |             |         |                   |                | •             | Disable            |          |
|          |                                                                                                    |                      | Target Up   | load    |                   | Target Downlo  | ad            | Comment            |          |
| •        | Max Limit:                                                                                                | 10M                  |             | ₹ 1     | OM                | :              | ▼ bits/s      | Сору               | •        |
| 2 it     | Burst                                                                                                    |                      |             |         |                   |                |               | Remove             |          |
|          | Burst Limit:                                                                                              |                      |             |         | nlimited          |                | ▼ bits/s      | Reset Counters     |          |
| Bu       | urst Threshold:                                                                                           |                      |             |         | nlimited          |                | ▼ bits/s      | Reset All Counters |          |
|          | Burst Time:                                                                                               | 0                    |             | 0       |                   |                | s             | Torch              |          |
|          | - Time                                                                                                    |                      |             |         |                   |                |               | L                  |          |

Figure 3.3.7.3 Queues

Now, click on "Queues>Simple Queues>Add>General>Name, Target, Max Limit>Upload andDownload>Apply OK".

You can defiant name and IP and which user max limited Internet Upload and Download speed assign this IP.

| Simple Queue | s Interface Queues                           | Queue Tree Queue Ty                    | pes                  |                        |            |
|--------------|----------------------------------------------|----------------------------------------|----------------------|------------------------|------------|
| + - «        | 2 💥 🖆 🍸                                      | 00 Reset Counters                      | 00 Reset All Counter | ns                     | Find       |
| # Nam        | e 🛛 🗠 Targe                                  | t 🛛 🛆 Upload Mar                       | x Limit Download     | Max Limit Packet Marks | Upload . 🔻 |
| 0 🔒 h        | asan 192.1                                   | 68.50.20 4M                            | 4M                   |                        |            |
| 1 🔒 ra       | aju 192.1                                    | 68.50.30 10M                           | 10M                  |                        |            |
| ARP L        | ist                                          |                                        |                      |                        |            |
| +            |                                              | 7                                      | Fir                  |                        |            |
|              | IP Address                                   | MAC Address                            | Interface            | -                      |            |
| DC           | 172.16.15.1                                  | 6C:3B:6B:60:5E:D9                      | WAN                  |                        |            |
| DC           | 172.16.15.53                                 | C0:4A:00:C2:98:DD                      | WAN                  |                        |            |
| DC           | 172.16.15.82                                 | 50:E5:49:1E:1C:02                      | WAN                  |                        |            |
| DC           | 172.16.15.142                                | 18:D6:C7:AE:6F:37                      | WAN                  |                        |            |
| DC           | 172.16.15.193                                | EC:08:6B:F6:88:91                      | WAN                  |                        |            |
|              | 172.16.15.215                                | 18:D6:C7:54:EA:1F                      | WAN                  |                        |            |
| DC           | 192.168.50.30                                | 2C:60:0C:64:A4:16                      | LAN                  |                        | +          |
| DC           |                                              | 2C:60:0C:64:A4:16                      | LAN                  |                        |            |
| DC DC        | 192.168.70.252                               |                                        |                      |                        |            |
| DC           | 192.168.70.252 192.168.70.253 192.168.70.254 | 9C:57:AD:AC:44:C0<br>0C:27:24:BC:9F:82 | LAN                  |                        |            |

2:Let's see the MAC address "Hasan"

Figure 3.3.7.4 Adders Regulation Protocol

IP> ARP list

**Step 3:** You can see this IP ping or not when this IP ping that time you see TTL=64 and when this IP is not ping that time you see Unreachable host.

|                                                                                            | . Natural and Interact                                                                                                    | ▶ Network Connections ▶                                                                                                    | → ■ ⊠                                                 |
|--------------------------------------------------------------------------------------------|----------------------------------------------------------------------------------------------------|----------------------------------------------------------------------------------------------------|-------------------------------------------------------|
| Local Area Connection Stat                                                                 |                                                                                                    |                                                                                                    |                                                       |
| General                                                                                    | Network Connection Details                                                                                                    |                                                                                                    |                                                       |
| Connection                                                                                 | Property                                                                                                    | Value                                                                                                    | VMware Network Adapter VMnet1<br>Unidentified network |
| IPv4 Connectivity:<br>IPv6 Connectivity:<br>Media State:<br>Duration:<br>Speed:<br>Details | Connection-specific DN<br>Description<br>Physical Address<br>DHCP Enabled<br>IPv4 Address<br>IPv4 Subnet Mask<br>IPv4 Default Gateway<br>IPv4 DNS Server<br>IPv4 WINS Server<br>NetBIOS over Topip En | Realtek PCIe GBE Family Controller<br>2C-60-0C-64-A4-16<br>No<br>192.168.50.30<br>255.255.255.0<br>192.168.50.1<br>8.8.8.8<br>Yes                                                                                    | VMware Virtual Ethernet Adapter                       |
| Activity                                                                                   | Link-local IPv6 Address<br>IPv6 Default Gateway<br>IPv6 DNS Server                                                                                                    | C:\Windows\system32\cmd.exe<br>Microsoft Windows [Vers:<br>Copyright <c> 2009 Micro</c>                                                                                                    | 1.3                                                   |
| Bytes: 32,                                                                                 |                                                                                                    | Reply from 192.168.50.1<br>Reply from 192.168.50.1<br>Reply from 192.168.50.1<br>Reply from 192.168.50.1<br>Reply from 192.168.50.1<br>Reply from 192.168.50.1<br>Reply from 192.168.50.1<br>Reply from 192.168.50.1 |                                                       |

Figure 3.3.7.5 Network Connection Details

Windows key+ r> cmd > ping 192.168.50.1

## Set of "PRIORITY":

**Step 4:**You can Add user on Queue List and set on Individual Priority for user. This is lower the user's range, the higher the priority.

| Queue l     | list       |         |                            |                                                                                                    |        |                |         |           |                          |            |          |        |                 |          |          | × |
|-------------|------------|---------|----------------------------|----------------------------------------------------------------------------------------------------|--------|----------------|---------|-----------|--------------------------|------------|----------|--------|-----------------|----------|----------|---|
| Simple      | Queues     | Interfa | ace Qu                     | eues                                                                                                    | Queu   | e Tree 🛛       | Jueue T | ypes      |                          |            |          |        |                 |          |          |   |
| + -         | - 🗸        | ×       |                            | 7                                                                                                    | 00 6   | Reset Cour     | nters   | oo Rese   | et All Counters          |            |          |        |                 |          | Find     |   |
| #<br>0<br>1 | Name       |         | Target<br>172.10<br>172.10 | 6.10.5                                                                                                    |        | U)<br>51<br>81 |         | ax Limit  | Download Max<br>5M<br>8M | Limit Pack | ket Mark | S      | Upload Queued B | . Downlo | ad Queue | • |
|             |            | Sim     | nple Qu                    | eue <l< td=""><td>Jser1&gt;</td><td></td><td></td><td></td><td></td><td></td><td></td><td></td><td>[</td><td></td><td></td><td></td></l<> | Jser1> |                |         |           |                          |            |          |        | [               |          |          |   |
|             |            | Ge      | eneral                     | Adva                                                                                                    | nced   | Statistics     | Traffic | c Total   | Total Statistics         |            |          |        | OK              |          |          |   |
|             |            | Pa      | acket N                    | larks:                                                                                                    |        |                |         |           |                          |            |          | -      | Cancel          |          |          |   |
|             |            |         |                            |                                                                                                    |        |                | Targe   | et Upload |                          | Target D   | ownload  |        | Apply           |          |          |   |
|             |            |         | Lin                        | nit At:                                                                                                    | unlimi | ted            |         | Ŧ         | unlimited                |            | Ŧ        | bits/s | Disable         |          |          |   |
|             |            |         | Pr                         | riority:                                                                                                    | 5      |                |         |           | 5                        |            |          |        | Comment         |          |          |   |
| •           |            |         | Bucket                     | Size:                                                                                                    | 0.100  | )              |         |           | 0.100                    |            |          | ratio  | Сору            |          |          | , |
| items       | (1 selecte | d) (    | Queue                      | Type:                                                                                                    | defau  | lt-small       |         | Ŧ         | default-small            |            | Ŧ        | ]      | Remove          |          |          |   |
|             |            |         | P                          | arent:                                                                                                    | none   |                |         |           |                          |            |          | Ŧ      | Reset Counte    | rs       |          |   |
|             |            | -       |                            |                                                                                                    |        |                |         |           |                          |            |          |        | Reset All Count | ers      |          |   |
|             |            |         |                            |                                                                                                    |        |                |         |           |                          |            |          |        | Torch           |          |          |   |
|             |            |         |                            |                                                                                                    |        |                |         |           |                          |            |          |        |                 | _        |          | İ |
|             |            |         |                            |                                                                                                    |        |                |         |           |                          |            |          |        |                 | _        |          |   |
|             |            | ena     | abled                      |                                                                                                    |        |                |         |           |                          |            |          |        |                 | _        |          |   |

Figure 3.3.7.6 Simple Queues

Click on "Queues>Simple Queues>User1>Advanced>Priority>Target Upload and Target Download>Apply OK".

# **Queues of Parent Concept:**

Step 1: Creates a parent concept's blog diagram

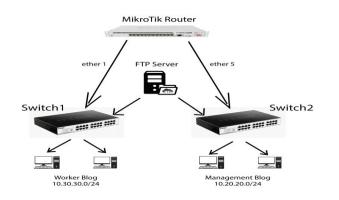

Figure 3.3.7.7 Network Topology of Parent Concept

**Step 2:** You can Divide user which user are manage are and which user are Workers. When you apply any rules on manager Blog than

In the same way, we create the next blog and create a user of management blog.

| impie Q        | ueues                                                                                                    | Interfa              | ice Queue  | s Queu  | e Tree      | Queue                  | Types              |                                                        |           |                                                                         |            |                                              |                    |         |                           |                   |
|----------------|----------------------------------------------------------------------------------------------------|----------------------|------------|---------|-------------|------------------------|--------------------|--------------------------------------------------------|-----------|-------------------------------------------------------------------------|------------|----------------------------------------------|--------------------|---------|---------------------------|-------------------|
|                | •                                                                                                    | ×                    | - 7        | 00      | Reset C     | ounters                | 00 Reset All Count | ters                                                   |           |                                                                         |            |                                              | Fin                | d       |                           |                   |
| ŧ              | Name                                                                                                    |                      | 1          | Target  |             |                        | Upload Max Limit   | Download M                                             | Max Limit | Packet Marks                                                            | l          | Upload Queued                                | B Dov              | vnloa 🔻 |                           |                   |
| 4              | 🚊 Man                                                                                                    |                      | nt Blog    | 10.20.2 |             |                        | 5M                 | 5M                                                     |           |                                                                         |            |                                              |                    |         |                           |                   |
| 0              |                                                                                                    | Jser1                |            | 10.20.2 |             |                        | 2M                 | 2M                                                     |           |                                                                         |            |                                              |                    |         |                           |                   |
| 3              |                                                                                                    | Jser2                |            | 10.20.2 |             |                        | 1M                 | 1M                                                     |           |                                                                         |            |                                              |                    |         |                           |                   |
| 5              | 2 Wor                                                                                                    |                      |            | 10.30.3 |             |                        | 4M                 | 4M                                                     |           |                                                                         |            |                                              |                    |         |                           |                   |
| 1              |                                                                                                    | Jser3                |            | 10.30.3 |             |                        | 4M                 | 5M                                                     |           |                                                                         |            |                                              |                    |         |                           |                   |
| 2              | <u></u>                                                                                                    | Jser4                |            | 10.30.3 | 0.3         |                        | 3M                 | 3M                                                     |           |                                                                         |            |                                              |                    |         |                           |                   |
| mple Q         | ueue <l< td=""><td>Jser1&gt;</td><td></td><td></td><td></td><td></td><td></td><td></td><td></td><td><b>X</b></td><td>Ado</td><td>dress List</td><td></td><td></td><td></td><td></td></l<> | Jser1>               |            |         |             |                        |                    |                                                        |           | <b>X</b>                                                                | Ado        | dress List                                   |                    |         |                           |                   |
| General        | Advar                                                                                                    | nced                 | Statistics | Traffic | Total       | Total S                | tatistics          |                                                        |           | ОК                                                                      | +          |                                              | × 🖻                | 7       |                           | Find              |
| Packet         | Marks:                                                                                                    |                      |            |         |             |                        |                    | \$                                                     |           | Cancel                                                                  |            | Address                                      |                    |         | Network                   | Interface         |
|                |                                                                                                    |                      |            |         |             |                        |                    |                                                        |           |                                                                         |            | + 10.10.10.1                                 | 0/24               |         | 10.10.10.0                | FTP Ser           |
|                |                                                                                                    |                      |            |         |             |                        |                    |                                                        |           |                                                                         |            |                                              |                    |         | 10 00 00 0                |                   |
|                |                                                                                                    |                      |            | Target  | Upload      |                        | Target Dow         | nload                                                  |           | Apply                                                                   |            | + 10.20.20.1                                 | /24                |         | 10.20.20.0                | LAN               |
|                |                                                                                                    |                      |            | Target  | Upload      |                        | Target Dow         |                                                        |           |                                                                         |            | + 10.20.20.1<br>+ 10.30.30.1                 | /24<br>/24         |         | 10.30.30.0                | LAN               |
| L              | .imit At:                                                                                                    | unlimit              | ed         | Target  | Upload<br>T | i<br>unlimite          |                    | nload<br>Ŧ bits/s                                      |           | Apply<br>Disable                                                        |            | 會 10.20.20.1<br>會 10.30.30.1<br>會 172.16.10. | /24<br>/24<br>1/24 |         | 10.30.30.0<br>172.16.10.0 | LAN<br>LAN<br>LAN |
|                | .imit At:<br>Priority:                                                                                                    |                      | ed         | Target  |             |                        |                    |                                                        |           |                                                                         |            | + 10.20.20.1<br>+ 10.30.30.1                 | /24<br>/24<br>1/24 |         | 10.30.30.0                | LAN               |
|                |                                                                                                    | 8                    | ed         | Target  |             | unlimit                |                    |                                                        |           | Disable                                                                 | -          | 會 10.20.20.1<br>會 10.30.30.1<br>會 172.16.10. | /24<br>/24<br>1/24 |         | 10.30.30.0<br>172.16.10.0 | LAN<br>LAN<br>LAN |
| Bucke          | Priority:<br>et Size:                                                                                                    | 8<br>0.100           |            | Target  |             | unlimite<br>8<br>0.100 | ed                 | vatio                                                  | (         | Disable<br>Comment<br>Copy                                              | -          | 會 10.20.20.1<br>會 10.30.30.1<br>會 172.16.10. | /24<br>/24<br>1/24 |         | 10.30.30.0<br>172.16.10.0 | LAN<br>LAN<br>LAN |
| Bucke          | Priority:                                                                                                    | 8<br>0.100           |            | Target  |             | unlimite<br>8<br>0.100 | ed                 | ▼ bits/s                                               |           | Disable Comment Copy Remove                                             | -          | 會 10.20.20.1<br>會 10.30.30.1<br>會 172.16.10. | /24<br>/24<br>1/24 |         | 10.30.30.0<br>172.16.10.0 | LAN<br>LAN<br>LAN |
| Bucke<br>Queue | Priority:<br>et Size:<br>e Type:                                                                                                    | 8<br>0.100<br>defaul |            |         |             | unlimite<br>8<br>0.100 | ed                 | vatio                                                  |           | Disable<br>Comment<br>Copy                                              | -          | 會 10.20.20.1<br>會 10.30.30.1<br>會 172.16.10. | /24<br>/24<br>1/24 |         | 10.30.30.0<br>172.16.10.0 | LAN<br>LAN<br>LAN |
| Bucke<br>Queue | Priority:<br>et Size:<br>e Type:                                                                                                    | 8<br>0.100<br>defaul | t-small    |         |             | unlimite<br>8<br>0.100 | ed                 | <ul> <li>➡ bits/s</li> <li>ratio</li> <li>➡</li> </ul> | Res       | Disable Comment Copy Remove                                             |            | 會 10.20.20.1<br>會 10.30.30.1<br>會 172.16.10. | /24<br>/24<br>1/24 |         | 10.30.30.0<br>172.16.10.0 | LAN<br>LAN<br>LAN |
| Bucke<br>Queue | Priority:<br>et Size:<br>e Type:                                                                                                    | 8<br>0.100<br>defaul | t-small    |         |             | unlimite<br>8<br>0.100 | ed                 | <ul> <li>➡ bits/s</li> <li>ratio</li> <li>➡</li> </ul> | Res       | Disable<br>Comment<br>Copy<br>Remove<br>set Counters                    |            | 會 10.20.20.1<br>會 10.30.30.1<br>會 172.16.10. | /24<br>/24<br>1/24 |         | 10.30.30.0<br>172.16.10.0 | LAN<br>LAN<br>LAN |
| Bucke<br>Queue | Priority:<br>et Size:<br>e Type:                                                                                                    | 8<br>0.100<br>defaul | t-small    |         |             | unlimite<br>8<br>0.100 | ed                 | <ul> <li>➡ bits/s</li> <li>ratio</li> <li>➡</li> </ul> | Res       | Disable<br>Comment<br>Copy<br>Remove<br>set Counters<br>at All Counters | +<br>5 ite | 會 10.20.20.1<br>會 10.30.30.1<br>會 172.16.10. | /24<br>/24<br>1/24 |         | 10.30.30.0<br>172.16.10.0 | LAN<br>LAN<br>LAN |

Figure 3.3.7.8 Simple Queues of Parent

At first Click on "Queues>Simple Queues>General>Name :( example: Management Blog)>Target:(example:10.20.20.0/24)>Apply OK".

Next Click on "Queues>Simple Queues>General>Name :( example: User1)>Target :( example: 10.20.20.2)> Advanced >Parent: select management blog >Apply>OK"

## 3.3.8 Bridge Configuration with MikroTik:

Ether Ports **Step 1:** Ethernet ports of Mikrotik Router:

| Inten      | ace Lis        | A.             |         |             |           |      |        |      |      |         |     |    |
|------------|----------------|----------------|---------|-------------|-----------|------|--------|------|------|---------|-----|----|
| Inte       | face           | Interface List | Ethemet | EoIP Tunnel | IP Tunnel | GRE  | Tunnel | VLAN | VRRP | Bonding | LTE |    |
| <b>+</b> • |                |                | • 7     | Detect Inte | emet      |      |        |      |      |         | Fi  | nd |
|            | Name           | )              | ∇ Type  |             | Actual    | MTU  | L2 MTU | Tx   |      |         | Rx  | •  |
| R          | <>et           | hemet-3 (MAN)  | ) Ethem | et          |           | 1500 |        |      |      | 0 bps   |     | 1  |
| R          | <pre>*et</pre> | hemet-2 (WAN   | ) Ethem | et          |           | 1500 |        |      |      | 0 bps   |     | 1  |
| R          | <>et           | hemet-1 (LAN)  | Ethem   | et          |           | 1500 |        |      |      | 0 bps   |     | 1  |
| R          | <>et           | her7           | Ethem   | et          |           | 1500 |        |      |      | 0 bps   |     | 1  |
| R          | <>et           | her6           | Ethem   | et          |           | 1500 |        |      |      | 0 bps   |     | 1  |
| R          | <>et           | her5           | Ethem   | et          |           | 1500 |        |      |      | 0 bps   |     | 1  |
| R          | <>et           | her4           | Ethem   | et          |           | 1500 |        |      |      | 0 bps   |     | 1  |

Figure 3.3.8.1: Interface List of Bridge

Click Interface list

Now I am click on Interface list and show my Interface which you create.

**Step 2:** Now I am creating Bridge. Bridge mines LAN one port to other port Inter connection.

| Bridge             | New Interface                   |         |
|--------------------|---------------------------------|---------|
| Bridge Ports VLANs | General STP VLAN Status Traffic | ОК      |
| + - ~ ×            | Name: bridge 1                  | Cancel  |
| Name               | Type: Bridge                    | Apply   |
|                    | MTU:                            | Disable |
|                    | Actual MTU:                     | Comment |
|                    | L2 MTU:                         | Сору    |
|                    | MAC Address:                    | Remove  |
|                    | ARP: enabled                    | Torch   |
|                    | ARP Timeout:                    |         |
|                    | Admin. MAC Address:             |         |
| •                  | Ageing Time: 00:05:00           |         |
| 0 items out of 7   | □ IGMP Snooping                 |         |
|                    | DHCP Snooping                   |         |
|                    | ✓ Fast Forward                  |         |

Figure 3.3.8.2: Create Bridge name

Click on, "Bridge>Bridge>Add>General>Name: bridge 1>Type: Bridge>Apply>Ok".

| Bridge  | Ports VLANs       | MSTIs Port MST C                          | Overrides Filter                                  | ns NAT  | Hosts MI    | DB        |                  |          |
|---------|-------------------|-------------------------------------------|---------------------------------------------------|---------|-------------|-----------|------------------|----------|
| + -     | - 🖌 🗙             |                                           |                                                   |         |             |           |                  | Find     |
| #       | Interface         | Bridge                                    | Horizon                                           | Trusted | Priority (h | Path Cost | Role             | Root Pat |
| 0       | 4±LAN             | bridge1                                   |                                                   | no      | 80          | 10        | designated port  |          |
| 1       | 4±tether3         | bridge1                                   |                                                   | no      | 80          | 10        | backup port      | 10       |
| 2       | <b>1</b> =1ether4 | bridge1                                   |                                                   | no      | 80          | 10        | backup port      | 10       |
| 3       | 4⊐tether5         | bridge 1                                  |                                                   | no      | 80          |           | backup port      | 10       |
| 4       | <b>1</b> =1ether6 | bridge 1                                  |                                                   | no      | 80          |           | backup port      | 10       |
| 5       | 4=tether7         | bridge 1                                  |                                                   | no      | 80          |           | backup port      | 10       |
| 6       | 11ether8          | bridge1                                   |                                                   | no      | 80          | 10        | backup port      | 10       |
| items ( | (1 selected)      | Bridge: bridge1<br>Horizon:<br>Leam: auto |                                                   |         |             | ] •       | Apply<br>Disable |          |
|         |                   | ✓ Unkno                                   | own Unicast Flo<br>own Multicast Fl<br>cast Flood |         |             |           | Copy<br>lemove   |          |

Step 3:Add Ports:

#### Figure 3.3.8.3: LAN configure of Bridge port

Now click, "Bridge>Ports>Add>General>Interface: Select>Bridge: bridge 1>Apply>Ok".

Now I am select on bridge and which interface are you interconnect that interface are you connect.

Step 4 : Final Step, "Address list to select interface and apply ok".

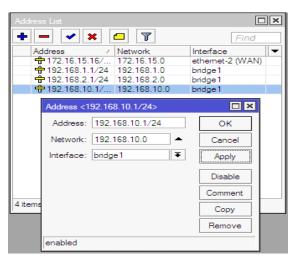

Figure 3.3.8.4: Change Interface

"Address list to select interface and apply> Ok"

## **3.3.9 Site Blocking Configuration:**

**Step 1:** You can block any website. Suppose you create a network on Organization that time you block YouTube, Face book etc that why your user don't wastage bandwidth.

| Firewall                                                                                  |                       |                  |                 |      |
|-------------------------------------------------------------------------------------------|-----------------------|------------------|-----------------|------|
| Filter Rules NAT Mangle Raw Servi                                                         | ice Ports Connections | Address Lists La | ayer7 Protocols |      |
| + 7                                                                                       |                       |                  |                 | Find |
| Name 🛆 Regexp                                                                             |                       |                  |                 | -    |
| <ul> <li>YouTube ^.+(youtube.com).*\$</li> </ul>                                          |                       |                  |                 |      |
| facebook ^.+(facebook.com).*\$                                                            |                       |                  |                 |      |
| Firewall L7 Protocol <youtube< td=""><td>e&gt;</td><td></td><td></td><td></td></youtube<> | e>                    |                  |                 |      |
| Name: YouTube                                                                             |                       | ок               |                 |      |
|                                                                                           | Regexp:               | Cancel           |                 |      |
| ^.+(youtube.com).*\$                                                                      | ^ [                   | Apply            |                 |      |
|                                                                                           |                       | Comment          |                 |      |
|                                                                                           |                       | Сору             |                 |      |
|                                                                                           |                       | Remove           |                 |      |
| 2 items (1 se                                                                             | -                     |                  |                 |      |

Figure 3.3.9.1: Block IP configure and create rule

Click on, "IP>Firewall>Layer7Protocols>Add>Name: Example: Face book >Regexp: Example: ^.+ (facebook.com).\*\$ >Apply>Ok".

Step 2: You can drop this Website any one cannot browse site.

| Filter Rules NAT       | Mangle Rav           | v Service Ports Con                                          | nections Addre | es Lists | Layer7 Protoc   | alo:      |           |          |     |
|------------------------|----------------------|--------------------------------------------------------------|----------------|----------|-----------------|-----------|-----------|----------|-----|
| + - 🖌 🗙                | - 7                  | 00 Reset Counters                                            | 00 Reset Al    |          |                 | Find      | all       |          |     |
| 0 Xdrop f<br>1 Xdrop f | orward 1<br>orward 1 | 5rc. Address<br>92.168.16.50<br>92.168.16.50<br>92.168.16.50 | Dst. Address   | Proto    | Src. Port D     | ost. Port | In. Inter | Out. Int | In. |
|                        | Firewall Rul         | e <192.168.16.50>                                            |                |          |                 | ×         |           |          |     |
|                        | General              | Advanced Extra Act                                           | ion Statistics |          | ок              |           |           |          |     |
|                        |                      | Chain: forward                                               | Ŧ              |          | Cancel          |           |           |          |     |
|                        | :                    | Src. Address: 🗌 192.1                                        | 68.16.50       |          | Apply           |           |           |          |     |
|                        | 1                    | Dst. Address:                                                |                |          | Disable         |           |           |          |     |
|                        | _                    | Protocol:                                                    |                |          | Comment         |           |           |          |     |
| items (1 selected)     | -                    | Src. Port:                                                   |                |          | Сору            |           |           |          |     |
|                        |                      | Dst. Port:                                                   |                |          | Remove          |           |           |          |     |
|                        |                      | Any. Port:                                                   |                | F        | leset Counters  |           |           |          |     |
|                        |                      | In. Interface:                                               |                | Re       | set All Counter | na i      |           |          |     |
|                        | 0                    | Out. Interface:                                              |                | ·        |                 |           |           |          |     |
|                        | In. I                | nterface List:                                               |                |          |                 |           |           |          |     |

Figure 3.3.9.2: IP source configure, drop and forward

Next,"IP>Firewall>Filter Rules>General>Src. Add: Example: 192.168.16.50>Advanced>Layer 7 Protocol: Example: face book >Action>Action: drop>Apply>Ok".

### Not Site Block:

**Step 1:** This user is permeation on this site.

| Firewall            |                   |                    |                                                                                                 |               |      |     |   |
|---------------------|-------------------|--------------------|-------------------------------------------------------------------------------------------------|---------------|------|-----|---|
| Filter Rules NAT M  | langle Raw Servic | ce Ports Connectio | ns Address Lists Lay                                                                            | er7 Protocols |      |     |   |
| + - × ×             | - 7               |                    |                                                                                                 |               | Find | all | Ŧ |
| Name 🛆 Ad           | dress             | Timeout            | Creation Time                                                                                   |               |      |     | - |
| Not Block 19        | 2.168.16.50       |                    | Feb/27/2020 12:                                                                                 |               |      |     |   |
| 1 item (1 selected) |                   | ot Block           | ▼     OK       Cancel       ▼     Apply       B     Disable       Comment     Copy       Remove |               |      |     |   |

Figure 3.3.9.3 Result of Not Site Block

Clack on, "IP>Firewall>Address Lists>Name: Example: No Block>Address: 192.168.16.50>Apply>Ok."

Step 2: You can select not block and select or protocol.

| Filter Rules N/      | AT Mangle          | Raw               | Service F   | orts Co   | nnections | Add    | ress Lists  | Layer7    | Protocols |        |         |         |   |
|----------------------|--------------------|-------------------|-------------|-----------|-----------|--------|-------------|-----------|-----------|--------|---------|---------|---|
| +                    | * 🗀                | T                 | oo Rese     | t Counter | s 00 R    | eset / | All Counter | s         |           |        | Find    | all     | 3 |
| # Action             | Chain              |                   | . Address   |           | Protocol  |        | Layer7 Pr   |           | Bytes     |        | Packets | Rate    |   |
| 0 X droj<br>1 X droj |                    |                   | 2.168.16.0  |           |           |        | facebook    |           |           | 5.9 KB |         | 7 0 bps |   |
| 1 🗶 dro              |                    |                   | 2.168.16.0  |           |           |        | YouTube     |           |           | 9.9 KB | 16      | 9 0 bps |   |
|                      | Firewall Ru        | ule <192          | .168.16.0/  | 24>       |           |        |             |           |           |        |         |         |   |
|                      | General            | Advanc            | ced Extra   | Action    | Statistic | 8      |             | ок        |           |        |         |         |   |
|                      | s                  | irc. Addr         | ess List: [ | Not B     | ock 🔻     | •      | (           | Cancel    |           |        |         |         |   |
|                      | Dst. Address List: |                   |             |           | -         |        | Apply       |           |           |        |         |         |   |
|                      |                    | Layer7 F          | Protocol:   | facebo    | ook 🔻     | •      | E           | Disable   |           |        |         |         |   |
|                      |                    |                   |             |           |           | -      | C           | omment    |           |        |         |         |   |
| . 1                  | _                  |                   | Content:    |           |           | •      |             | Сору      |           |        |         |         | _ |
| items (1 selecte     |                    | onnectio          | n Bytes:    |           |           | •      | E           | Remove    |           |        |         |         |   |
|                      |                    | onnectio          | on Rate: [  |           |           | -      |             |           | -         |        |         |         | _ |
|                      | Per Conn           | ection C          | lassifier:  |           |           | -      | Rese        | t Counte  | ns –      |        |         |         |   |
|                      | Sn                 | Src. MAC Address: |             |           |           |        | Reset       | All Count | ers       |        |         |         |   |
|                      |                    |                   |             |           |           |        |             |           |           |        |         |         |   |
|                      |                    | Out. Brid         | ige Port:   |           |           | -      |             |           |           |        |         |         |   |

Figure 3.3.9.4: Result of Not Site Block

Next, "IP>Firewall>Filter Rules>Select Rules (Double click)>Advanced>Src. Address List :( Select) Not Block>Apply>Ok."

## 3.4.1 Bandwidth Distribution fix site

**Step 1:**Suppose you create a cash server on face book that time you add on address list on cash server IP

| Address List                                    |                      | ation&Accounting |                 |                                      |                  | Find    | - |  |
|-------------------------------------------------|----------------------|------------------|-----------------|--------------------------------------|------------------|---------|---|--|
| + - < % @ 7                                     | Find                 | Profile          | Local Address   | Remote Address                       | Last Logged Out  |         |   |  |
| Address / Network<br>+ 172.16.1.1/24 172.16.1.0 | Interface  LAN port  |                  |                 |                                      |                  |         |   |  |
| 192 168.0.2/24 192 168.0.0                      | WAN pot              |                  |                 |                                      |                  |         |   |  |
|                                                 | freed                |                  |                 |                                      |                  |         |   |  |
|                                                 | Fitter Rules NAT Mar | ngle Raw Service | Parts Connectio | ons Address Lists                    | Layer7 Protocols |         |   |  |
|                                                 |                      |                  |                 |                                      |                  |         |   |  |
|                                                 | Name / Addre         | ss Tim           | recut New       | Rrewall Address List                 |                  |         |   |  |
|                                                 |                      |                  |                 | Name: Tacebook<br>Address: 45.113.12 |                  | OK      |   |  |
|                                                 |                      |                  |                 | Timeout:                             | 3.30/24<br>•     | Cancel  |   |  |
|                                                 |                      |                  | Crea            | don Time:                            |                  | Apply   |   |  |
|                                                 |                      |                  |                 |                                      |                  | Disable |   |  |
| 2 items                                         |                      |                  |                 |                                      |                  | Comment |   |  |
|                                                 |                      |                  |                 |                                      |                  | Сору    |   |  |
|                                                 |                      |                  |                 |                                      |                  | Remove  |   |  |
|                                                 |                      |                  | enab            | led                                  |                  |         |   |  |
|                                                 |                      |                  |                 |                                      |                  |         |   |  |
|                                                 |                      |                  |                 |                                      |                  |         |   |  |

Figure:-3.4.1.1 Mangle for fix site

IP>firewall>address list>+add>name>address>Apply>Ok

Step 2: You can create a rules for fix bandwidth on site .

| Firewall     |     |        |                                           |                |       |            |              |       |                    |            |          |          |           |       |         |   |
|--------------|-----|--------|-------------------------------------------|----------------|-------|------------|--------------|-------|--------------------|------------|----------|----------|-----------|-------|---------|---|
| Filter Rules | NAT | Mangle | Raw S                                     | ervice Ports   | Conne | ctions A   | Address List | s La  | ver7 Protocols     |            |          |          |           |       |         |   |
| + -          |     |        | 7 00 Re                                   | eset Counters  | OO F  | leset AI C | ounters      |       |                    |            |          |          |           | Find  | al      |   |
| # Act        | ion | Chain  | New Man                                   | igle Rule      |       |            |              |       |                    | In. Inter. | Out. Int | Src. Ad. | . Dst. Ad | Bytes | Packets |   |
|              |     |        | General                                   | Advanced       | Extra | Action     | Statistics   |       | OK                 |            |          |          |           |       |         |   |
|              |     |        | Г., С., С., С., С., С., С., С., С., С., С | Chain          | prero | uting      |              | Ŧ     | Cancel             |            |          |          |           |       |         |   |
|              |     |        |                                           | Src. Address   |       |            |              | •     | Apply              |            |          |          |           |       |         |   |
|              |     |        |                                           | Dst. Address   | -     |            |              | •     | Disable            |            |          |          |           |       |         |   |
|              |     |        |                                           | Protocol       | -     |            |              | 7-    | Comment            | 6          |          |          |           |       |         |   |
|              |     |        |                                           | Src. Port      |       |            |              | -     | Сору               |            |          |          |           |       |         |   |
|              |     |        |                                           | Dst. Port      |       |            |              | •     | Remove             |            |          |          |           |       |         |   |
|              |     |        |                                           | Any, Port      |       |            |              | ] • [ |                    |            |          |          |           |       |         |   |
|              |     |        |                                           | In. Interface  | -     |            |              | •     | Reset Counters     |            |          |          |           |       |         |   |
|              |     |        |                                           | Out. Interface |       |            |              | ]•    | Reset All Counters |            |          |          |           |       |         |   |
|              |     |        | In                                        | Interface List |       |            |              | -     |                    |            |          |          |           |       |         |   |
| 0 items      |     |        | Out                                       | Interface List |       |            |              | •     |                    |            |          |          |           |       |         | _ |
|              |     |        | -                                         | Packet Mark    |       |            |              | 1.    |                    |            |          |          |           |       |         |   |
|              |     |        | Cor                                       | nnection Mark  |       |            |              | •     |                    |            |          |          |           |       |         |   |
|              |     |        |                                           | Routing Mark   |       |            |              | •     |                    |            |          |          |           |       |         |   |
|              |     |        |                                           | Routing Table  |       |            |              | ]•    |                    |            |          |          |           |       |         |   |
|              |     |        | Cor                                       | nnection Type  |       |            |              | •     |                    |            |          |          |           |       |         |   |
|              |     |        | Cor                                       | nnection State |       |            |              | j•    |                    |            |          |          |           |       |         |   |
|              |     |        | Connect                                   | tion NAT State |       |            |              | •     |                    |            |          |          |           |       |         |   |
|              |     |        |                                           | June 1 Julie   |       |            |              |       |                    |            |          |          |           |       |         |   |

Figure:-3.4.1.2 Mangle for fix site

IP>firewall>Mangle>general: chain>apply>Ok

Step 3: You can select on destination address and select which you create on cash server.

| General     Advanced     Exter     OK       Sc. Address List     Image: Connection Bytes:     Cancel       Dat. Address List     Image: Connection Bytes:     Comment       Connection Datasifier:     Convert       Sc. MAC Address:     V       Sc. MAC Address:     V       Reset Counters     Reset Counters       Sc. MAC Address:     V       Reset Reset Counters     V                                                                                                    | s Lists Layer7 Protocols                        |        |
|----------------------------------------------------------------------------------------------------|-------------------------------------------------|--------|
| Genesil         Advanced         Exter         OK           Sic. Addees Lat:                                                                                                    | s Find al                                       | •      |
| Sc. Address Litt         Image: Address Litt         Image: Address Litt | In. Inter Out. Int Src. Ad Dst. Ad Bytes Packet | s    • |
| Dat. Address List.         Technol.         Apply           Layer 7 Protocol.         Daable           Context.         Comment           Context.         Comment           Connexton Rate.         Reset Countes           Per Connexton Rate.         Reset Countes           Sir. MAC Address         Per Connexton Rate.           Out. Bridge Port.         Per Countes           No. Bridge Port.         Per Countes           No. Bridge Port.         Per Countes           Ingese Port.         Per Countes           Ingese Port.         Per Countes           Ingese Port.         Per Countes           Ingese Port.         Per Countes           Discher (TOS)         Per Countes                                                                                                    | istics OK                                       |        |
| Layer Protocol          Daable           Correction Bales          Comment           Correction Relate          Comment           Correction Relate          Comment           Correction Relate          Renore           Per Concrection Classifier          Relat Al Counters           Sic: MAC Address             Out. Bidge Port             N. Bidge Port List             N. Bidge Port List             If Insce Policy:             If Insce Policy:             DSCP (TOS):                                                                                                    | Cancel                                          |        |
| Cortent:          Comment           Correction Ryte:          Comment           Correction Ryte:          Comment           Correction Ryte:          Remove           Per Connection Classifie:          Remove           Per Connection Classifie:          Reset All Courtes           Site:         MAC Address:            Out:         In Bidge Port:            N:         Bidge Port:            Out:             In Bidge Port Lit:             If lates Policy:             If lates Policy:             Ingress Priotity:             DiscP (TOS):                                                                                                    | T Apply                                         |        |
| Connection Base:            Connection Base:            Connection Reade:            Per Connection Classfier:            Sis:         RMC Address:           Out:            Out:            Out:            N::            N::            Out:            V:         Brace Policy:           TLS Hoat:            Prostp:            DiscP (rOs):                                                                                                    | ▼ Disable                                       |        |
| Connection Rate            Per Connection Cassifier            Str. MAC Address            Out. Bridge Port            In. Bridge Port List:            Out. Bridge Port List:            IPace Policy:            IPace Policy:                                                                                                    | ✓ Comment                                       |        |
| Per Connecton Classifier <ul> <li>Rest Countes</li> <li>Rest Countes</li> <li>Rest Al Cautes</li> <li>Rest Al Cautes</li></ul>                                                                                                    | Сору                                            |        |
| Sic MAC Addess                Peeed All Counters            Out, Bridge Port                Peeed All Counters            Ditemes              In. Bridge Port              Peeed All Counters                 In. Bridge Port              V               Peeed All Counters                 Und. Bridge Port              V               Peeed All Counters                 Und. Bridge Port Lit:              V               Peeed All Counters                 Il-Paee Policy:              V               Pieed All Counters                 Il-Paee Policy:             V                Il-Paee Policy:             V                Il-Paee Policy:             V                DSCP (TOS):             V                                                                                                    | Remove                                          |        |
| Out. Bridge Port            in. Bridge Port            in. Bridge Port            Out. Bridge Port            Ibace Folor            Ibace Folor                                                                                                    | Reset Counters                                  |        |
| Items         In. Bidge Pot.                                                                                                    | Reset All Counters                              |        |
| In. Bridge Port List:            Out. Bridge Port List:            IPace Policy:            TI.S Host:            Ingress Profity:            Photp:            DSCP (TOS):                                                                                                    | →                                               |        |
| Out. Bridge Pot List:            IPace Policy:            TLS Heat:            Ingress Profity:            Profity:            DSCP (TOS):                                                                                                    |                                                 |        |
| - IPace Policy:  TLS Host:  Ingress Postly:  Phonty:  DSCP (TOS):                                                                                                    | · ·                                             |        |
| TLS Host.         ▼           Ingress Plority.         ▼           Phority.         ▼           DSCP (TOS).         ▼                                                                                                    |                                                 |        |
| Ingress Protip:<br>Protity:<br>DSCP (TOS)                                                                                                    |                                                 |        |
| Pixotig  DSCP (TOS):                                                                                                    |                                                 |        |
| DSCP (TOS):                                                                                                    |                                                 |        |
|                                                                                                    |                                                 |        |
| TCP MSS                                                                                                    | <b>→</b>                                        |        |
|                                                                                                    | ·                                               |        |
| Packet Size:                                                                                                    |                                                 |        |
| Random: ▼                                                                                                    | ▼                                               |        |

Figure:-3.4.1.3 mangle for fix site

IP>firewall>Advanced: dst address list : face book>apply>Ok

Step 4: You can create a rules for fix bandwidth on site for connection mark.

| Frewall                             |                                 |                     |                             |                 |           |
|-------------------------------------|---------------------------------|---------------------|-----------------------------|-----------------|-----------|
| Filter Rules NAT Mangle Raw Service | Ports Connections Address Lists | s Layer7 Protocols  |                             |                 |           |
| 🔸 🖃 🖉 🖉 🕜 Reset C                   | Counters 00 Reset All Counters  |                     |                             | Find            | al Ŧ      |
| # Action Chain New Mangle Ru        | ule                             |                     | In. Inter Out. Int Src. Ad. | . Dst. Ad Bytes | Packets 💌 |
| General Ad                          | vanced Extra Action Statistics  | ОК                  |                             |                 |           |
|                                     | Action: mark connection         | Cancel              |                             |                 |           |
|                                     | 🗌 Log                           | Apply               |                             |                 |           |
| L.                                  | og Prefix:                      | Disable             |                             |                 |           |
| New Connecti                        | ion Mark: Facebook              | T Comment           |                             |                 |           |
| Now Connect                         | Passthrough                     | Сору                |                             |                 |           |
|                                     |                                 | Remove              |                             |                 |           |
|                                     |                                 | Reset Counters      |                             |                 |           |
|                                     |                                 | Reset All Counters  |                             |                 |           |
|                                     |                                 | Troade Par Counters |                             |                 |           |
| 0 items                             |                                 |                     |                             |                 |           |
|                                     |                                 |                     |                             |                 |           |
|                                     |                                 |                     |                             |                 |           |
|                                     |                                 |                     |                             |                 |           |
|                                     |                                 |                     |                             |                 |           |
|                                     |                                 |                     |                             |                 |           |
|                                     |                                 |                     |                             |                 |           |
|                                     |                                 |                     |                             |                 |           |
|                                     |                                 |                     |                             |                 |           |
|                                     |                                 |                     |                             |                 |           |
|                                     |                                 |                     |                             |                 |           |
|                                     |                                 |                     |                             |                 |           |
|                                     |                                 |                     |                             |                 |           |
|                                     |                                 |                     | lu                          |                 |           |

Figure:-3.4.1.4 mangle for fix site

IP>firewall>action : mark Connection> new connection : facebook> apply>Ok Step 5:You can cerates rules 2 for fix bandwidth on face book

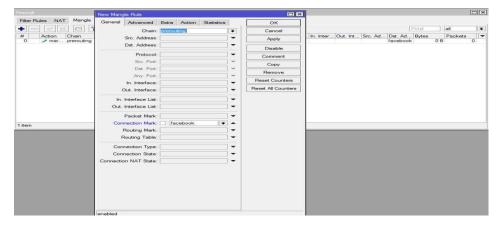

Figure:-3.4.1.5 mangle for fix site

IP>Firewall>general : chain >connection mark: facebook>apply

Step 6: You can cerates rules 2 for fix bandwidth on face book

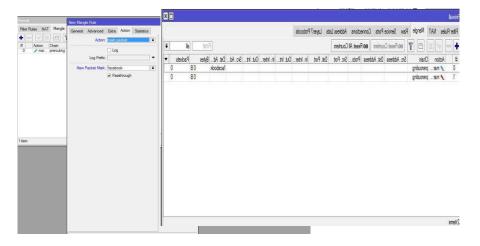

Figure 3.4.1.6 Bandwidth Assign for fix site

 $IP > firlwall > action > mark \ packet > new \ packet : facebook > apply > Ok$ 

Step 7: You can create a rules for Upload Bandwidth on facebook.

| eue List<br>mple Queues Interface Queues Queue Tree Queue Types                                                                                                    |                              |          |
|----------------------------------------------------------------------------------------------------|------------------------------|----------|
| Imple queues         queues         queue free         queue free           New Queue Type         New Queue Type         New Queue Type                                                                                                    |                              |          |
|                                                                                                    | : 10 MB Uplode               | ОК       |
| lefault pfifo Kinc                                                                                                    | l: pcq                       | Cancel   |
| lefault-small pfifo                                                                                                    |                              | Cancer   |
|                                                                                                    | : 10M bits                   | /s Apply |
| notspot-default sfg Queue Size                                                                                                    | : 50 KiB                     |          |
| later quede enternet del date initiq priro                                                                                                    |                              | Сору     |
| only-hardware-queue none Total Queue Size                                                                                                    | : 2000 KiB                   | Remove   |
| pcq-download-default pcq                                                                                                    |                              |          |
| vnchronous-default pcq Burst Rate                                                                                                    | e: ▼ bits                    | /s       |
| vireless-default sfg Burst Threshold                                                                                                    | :                            | <b>~</b> |
| Contraction of the second second s | : 00:00:10                   |          |
|                                                                                                    |                              |          |
| Classifie                                                                                                    | r: Src. Address 🔽 Dst. Addre | SS       |
|                                                                                                    | Src. Port Dst. Port          |          |
| Src. Address Mask                                                                                                    | :: 32                        |          |
| Dst. Address Mask                                                                                                    | :: 32                        |          |
| items Src. Address6 Mask                                                                                                    | :: 64                        |          |
| Dst. Address6 Mask                                                                                                    | : 64                         |          |

Figure 3.4.2.1 Queue type

Queue list>Queue types>+ add>name 10 MB Uplode>Kind: PCQ>rate:10M>cheek src address>apply>Ok

| 22          |         |
|-------------|---------|
|             |         |
|             |         |
|             | ок      |
|             | Cancel  |
| - Constant  | Cancer  |
| bits/s      | s Apply |
| KIB         |         |
|             | Сору    |
| KiB         | Remove  |
| ▼ bits/s    |         |
|             |         |
|             | 6       |
|             |         |
| st. Address |         |
|             | 5       |
| )st. Port   |         |
|             |         |
|             |         |
|             |         |
|             |         |

Step 8: You can create a rules for Download Bandwidth on facebook.

Figure 3.4.2.2Queue type

Queue list>Queue types>+ add>name 10 MB Download>Kind: PCQ>rate:10M>cheek dest address>apply>Ok

Step 9: Which Network are assign the policy that's IP use

| lueue List                                                                                                    |                                          |                      |                    |
|----------------------------------------------------------------------------------------------------|------------------------------------------|----------------------|--------------------|
| Simple Queues Interface Queues Queue Tree Queue Types                                                              |                                          |                      |                    |
| 🛊 🕞 🧭 🖄 🖆 🍞 🛛 oo Reset Counters 🛛 oo Reset All Cou                                                                 | New Simple Queue                         |                      |                    |
| # Name Target Upload Max Limit Download Max                                                                        | General Advanced Statistics Traffic Tota | Total Statistics     | ОК                 |
| 0 D 🚊 hs- <hots bridge1="" td="" unlimited="" unlimited<=""><td>Name: Facebook</td><td></td><td>Cancel</td></hots> | Name: Facebook                           |                      | Cancel             |
|                                                                                                    | Target: 172.168.0.0/24                   | <b>▼</b> \$          | Apply              |
|                                                                                                    | Dst.:                                    | <b>•</b>             | Disable            |
| Address List                                                                                                    | Target Upload                            | Target Download      |                    |
|                                                                                                    | Max Limit: unlimited                     | unlimited F bits/s   | Comment            |
| Address         /         Network         Interface         ▼                                                      | -▲ Burst                                 |                      | Сору               |
| 음 192.168.0.2/24 192.168.0.0 WAN port                                                                              | Burst Limit: unlimited 두                 | unlimited 🛛 🔻 bits/s | Remove             |
|                                                                                                    | Burst Threshold: unlimited               | unlimited 🐺 bits/s   | Reset Counters     |
|                                                                                                    | Burst Time: 0                            | 0s                   | Reset All Counters |
|                                                                                                    | - • Time                                 |                      | Torch              |
|                                                                                                    | enabled                                  |                      |                    |
|                                                                                                    | s queued                                 |                      |                    |
|                                                                                                    |                                          |                      |                    |

Figure 3.4.3.1 Simple Queue on fix Network

Queus>general>name:facebook>target:172168.0.0/24>apply

Final Step: You create before 2 rules that rules are assigning and select packet mark.

|          | 🖉 🕅 🍸   oo Reset C                                                                                                    | Counters 00 Reset All Co | New Simple Qu | eue         |                | 3      |                     |         |        |                    |
|----------|----------------------------------------------------------------------------------------------------|--------------------------|---------------|-------------|----------------|--------|---------------------|---------|--------|--------------------|
| #<br>0 D | Name Target Upload N<br>hs- <hots bridge1="" th="" unlimited<=""><th></th><th>General Adv</th><th>ranced Stat</th><th>istics Traffic</th><th>Tota</th><th>al Total Statistics</th><th></th><th>1</th><th>OK</th></hots> |                          | General Adv   | ranced Stat | istics Traffic | Tota   | al Total Statistics |         | 1      | OK                 |
| 00       | A ris-knots bridge i uniimited                                                                                                    | uriimited                | Packet Marks: | facebook    |                |        |                     |         | ₹ \$   | Cancel             |
|          |                                                                                                    |                          |               |             | Target L       | lpload | Target I            | Downloa | d      | Apply              |
| Add      | Iress List                                                                                                    |                          |               | unlimited   |                | ₹      | unlimited           | Ŧ       | bits/s | Disable            |
| +        |                                                                                                    | Find                     | Priority:     | 8           |                |        | 8                   |         |        | Comment            |
|          | Address / Network                                                                                                    | Interface                | Bucket Size:  | 0.100       |                |        | 0.100               |         | ratio  | Сору               |
|          |                                                                                                    | LAN port                 | Queue Type:   | 10 MB Uploo | de             | ₹      | 10MB Downlode       | Ŧ       | ]      | Remove             |
|          | 192.168.0.2/24                                                                                                    | WAN port                 | Parent:       | none        |                |        |                     |         | Ŧ      |                    |
|          |                                                                                                    |                          | T Grone.      | Inone       |                |        |                     |         |        | Reset Counters     |
|          |                                                                                                    |                          |               |             |                |        |                     |         |        | Reset All Counters |
|          |                                                                                                    |                          |               |             |                |        |                     |         |        | Torch              |
|          |                                                                                                    |                          | enabled       |             |                |        |                     |         |        |                    |
| te       |                                                                                                    | e e                      | ets queued    |             |                | - 1    | 1                   |         |        |                    |

Queus>general>name:facebook>target:172168.0.0/24>advance>packet marks : facebook>target Upload>Queue type :10MB Upload >target Download>queue type: 10MB Download>Apply>Ok.

# 3.4.2 Day/Night Bandwidth Configure:

**Step 1:** Same as above you can create 2 rules for day night package. You can assign for time which time user are use bandwidth.

| Queue List                      |                |             |                     |                       | ×      |        |
|---------------------------------|----------------|-------------|---------------------|-----------------------|--------|--------|
| Simple Queues Interface Queu    | ues Queue Tree | Queue Types | Queue Type <10_MB   | Downl_Day>            |        |        |
| + - T                           |                |             | Type Name:          | 10_MB Down _Day       |        | OK     |
| Type Name /                     | Kind           |             | Kind:               | pcq                   | ₹      | Cancel |
| 5_MB Down[_Night                | pcq            |             |                     |                       |        |        |
| 5_MB Up_Night                   | pcq            |             | Rate:               | 10M                   | bits/s | Apply  |
| 10_MB Down _Day<br>10_MB Up_Day | pcq            |             |                     |                       | ]      | _      |
| * default                       | pcq<br>pfifo   |             | Queue Size:         | 50                    | KiB    | Сору   |
| * default-small                 | pfifo          |             | Total Queue Size:   | 2000                  | KiB    | Remove |
| * ethemet-default               | pfifo          |             |                     |                       |        |        |
| * hotspot-default               | sfa            |             | Burst Rate:         |                       | bits/s |        |
| * multi-queue-ethemet-default   | mg pfifo       |             | Duist Hate.         |                       | Dita/a |        |
| * only-hardware-queue           | none           |             | Burst Threshold:    |                       | •      |        |
| * pcq-download-default          | pcq            |             | D T                 | 00.00.10              |        |        |
| * pcq-upload-default            | pcq            |             | Burst Time:         | 00:00:10              |        |        |
| * synchronous-default           | red            |             | Classifier:         | Src. Address V Dst. A | ddress |        |
| * wireless-default              | sfq            |             |                     | Src. Port Dst. F      | Port   |        |
| 14 items (1 selected)           |                |             | Src. Address Mask:  | 32                    |        |        |
|                                 |                |             | Dst. Address Mask:  | 32                    |        |        |
|                                 |                |             | Src. Address6 Mask: | 64                    |        |        |
|                                 |                |             |                     |                       |        |        |
|                                 |                |             | Dst. Address6 Mask: | 64                    |        |        |
|                                 |                |             |                     |                       |        |        |

Figure 3.4.2.1: Queue Types for This Day/Night Pack

Click on, "Queues>Queue Types>Add>Type Name: Example:10\_MB\_Down\_Day>Kin:pcq>Rate:10M>Classifier:Select Dst. Address>Apply>Ok".

Next, "Queues>Queue Types>Add>Type Name: Example:10\_MB Up\_Day>Kin:pcq>Rate:10M>Classifier:Select Src. Address>Apply>Ok".

Next, "Queues>Queue Types>Add>Type Name: Example: 5\_MB\_Down\_Night>Kin:pcq>Rate:5M>Classifier:Select Dst. Address>Apply>Ok".

Next, "Queues>Queue Types>Add>Type Name: Example:5\_MB Up\_Night>Kin:pcq>Rate:5M>Classifier:Select Src. Address>Apply>Ok".

Step 2: You are select no time that user can be use bandwidth day package.

| Simple Queue <10 | )_MB_Day>      |               |                   |          |                    |
|------------------|----------------|---------------|-------------------|----------|--------------------|
| General Advan    | ced Statistics | Traffic Total | Total Statistics  |          | ОК                 |
| Name:            | 10_MB_Day      |               |                   |          | Cancel             |
| Target:          | 192.168.16.0/2 | 24            |                   | ₹ \$     | Apply              |
| Dst.:            |                |               |                   | •        | Disable            |
|                  |                | Target Upload | d Target Dov      | vnload   | Comment            |
| Max Limit:       | unlimited      | Ŧ             | unlimited         | ➡ bits/s | Сору               |
| -A- Burst        |                |               |                   |          | Remove             |
| Burst Limit:     |                | •             | unlimited         | ➡ bits/s | Reset Counters     |
| Burst Threshold: |                | Ŧ             |                   | ➡ bits/s | Reset All Counters |
| Burst Time:      | U              |               | 0                 | S        | Torch              |
|                  | 06:00:00       |               | - 18:00:00        |          |                    |
| Days:            | 💌 sun 🔍 ma     | on 🗹 tue 🔽    | wed 🗹 thu 🔽 fri 🗸 | sat      |                    |
|                  |                |               |                   |          |                    |
| enabled          |                |               |                   |          |                    |

Figure 3.4.2.2: General Setting (Day) For This Day/Night Pack

Click on, "Queues>Simple Queues>General>Name: Example: 10\_MB\_Day>Target:Example:192.168.16.0/24>Time>Time:06:00:00-18:00:00>Apply>Ok"

Step 3: You are select no time that user can be use bandwidth night package.

| Simple Queue <5_           | MB_Night>      |               | •                 |        |        |                    |
|----------------------------|----------------|---------------|-------------------|--------|--------|--------------------|
| General Advance            | ced Statistics | Traffic Total | Total Statistics  |        |        | ОК                 |
| Name:                      | 5_MB_Night     |               |                   |        |        | Cancel             |
| Target:                    | 192.168.16.0/2 | 24            |                   |        | ∓ ≑    | Apply              |
| Dst.:                      |                |               |                   |        |        | Disable            |
|                            |                | Target Uploa  | d Target Dov      | vnload | ł      | Comment            |
| Max Limit:                 | unlimited      | Ŧ             | unlimited         | ₹      | bits/s | Сору               |
| - <b>≜</b> - Burst         |                |               | 1                 |        |        | Remove             |
| Burst Limit:               |                | Ŧ             |                   | ₹      |        | Reset Counters     |
| Burst Threshold:           |                | Ŧ             | ] [=              | ₹      | bits/s | Reset All Counters |
| Burst Time:                | 0              |               | 0                 |        | s      | Torch              |
| - <b>≜</b> - Time<br>Time: | 18:00:01       |               | - 05:59:59        |        |        |                    |
| Days:                      | ✓ sun ✓ mo     | n 🗹 tue 🔽     | wed 🗸 thu 🖌 fri 🗸 | sat    |        |                    |
|                            |                |               |                   |        |        |                    |
| enabled                    |                |               |                   |        |        |                    |

Figure 3.4.2.3: General Setting (Night) For This Day/Night Pack

Click on, "Queues>Simple Queues>General>Name: Example: 5\_MB\_Night>Target:Example:192.168.16.0/24>Time>Time: 18:00:01-05:59:59>Apply>Ok". **Step 4:** When time up on Day package that time this package are rate.

| Queue List                    |                     | -                |                    |              |                |                        |
|-------------------------------|---------------------|------------------|--------------------|--------------|----------------|------------------------|
| Simple Queues Interface Queue | es Queue Tree Queue | lypes            |                    |              |                |                        |
| + - 🖌 🗶 🔽 🏹                   | 00 Reset Counters   | 00 Reset All Cou | unters             |              |                | Find                   |
| # Name 🗡 Targ                 | jet                 | Upload Max Limit | Download Max Limit | Packet Marks | Download Queue | Total Max Limit (bi. 🔻 |
|                               |                     | unlimited        | unlimited          |              |                |                        |
|                               |                     | unlimited        | unlimited          |              |                |                        |
| 2 🚨 Use 1 192.                | .168.16.50          | unlimited        | unlimited          |              |                |                        |
|                               |                     |                  |                    |              |                |                        |
| 3 items (1 selected)          | 0 B queued          |                  | 0 packets qu       | eued         |                |                        |

Figure 3.4.2.4: Simple Queues for This Day/Night Pack

Click on, "Queues>Simple Queues>General>Name: Example: User1>Target: Example: 192.168.16.50>>Apply>Ok".

#### 3.4.3 Bind MAC Address:

**Step 1:** User can bind MAC address. This user are connect on computer and access Internet.

| Interface List       |                   | Interface <ether2></ether2> |                              |   |                   |    |                 |      |
|----------------------|-------------------|-----------------------------|------------------------------|---|-------------------|----|-----------------|------|
| Interface Interface  | List Ethemet EoIF | General Ethernet Loop P     | Protect Status Traffic       |   | ОК                |    |                 |      |
| + >                  |                   | Name:                       | ether2                       |   | Cancel            |    |                 | Find |
| Name<br>::: WAN      | ∠ Туре            |                             | Ethemet                      |   | Apply             | -  | Rx Packet (p/s) | FP 🔽 |
| R <>ether1           | Ethemet           | MTU:                        |                              |   | Disable           | 0  |                 | 9    |
| R <b>*</b> Pether2   | Ethemet           | Actual MTU:                 |                              |   | Comment           | 13 |                 | 9    |
| R <b>4</b> >ether3   | Ethernet          | L2 MTU:                     | 00:0C:29:F4:11:00            |   | Torch             | 0  |                 | 9    |
|                      |                   |                             | reply-only                   | Ŧ | Cable Test        |    |                 |      |
|                      |                   | ARP Timeout:                | disabled                     |   | Blink             |    |                 |      |
|                      |                   |                             | local-proxy-arp<br>proxy-arp |   | Reset MAC Address |    |                 |      |
|                      |                   |                             | reply-only                   |   | l                 |    |                 |      |
| items (1 selected)   |                   |                             |                              |   |                   |    |                 | ٠    |
| Jonenia (1 selected) |                   |                             |                              |   |                   |    |                 |      |

Figure 3.4.3.1: Interface to General Setting

Click on, "Interfaces>Select ether2(LAN) And (Double click>General>ARP:reply-only>Apply>Ok".

**Step 2:** You can assign Static IP address On network Adapter and use subnet mask and use default gateway

| cal Area Connection Statur<br>Local Area Connection Properties                                                                                                    | vork Connections                                                                                   | • • Search Net                                                                                                    |
|----------------------------------------------------------------------------------------------------|----------------------------------------------------------------------------------------------------|----------------------------------------------------------------------------------------------------|
| letworking                                                                                                    | nnection Rename this connection                                                                    | » 👘 🖛 🚺 🔞                                                                                                    |
| Connect using:                                                                                                    |                                                                                                    | twork 5                                                                                                    |
| Realtek PCIe GbE Family Controller                                                                                                    |                                                                                                    | altek PCIe GbE Family Controller                                                                                             |
| Configure                                                                                                    | Internet Protocol Version 4 (TCP/IPv4) Prop                                                        | perties 8 23                                                                                                    |
| This connection uses the following items:                                                                                                    | General                                                                                            |                                                                                                    |
| Image: Client for Microsoft Networks           Image: Withware Bridge Protocol           Image: Bridge Protocol           Image: Bridge Bridge Protocol           Image: Bridge Bridge Protocol           Image: Bridge Bridge Bri | Subnet mask: 25                                                                                    | ally if your network supports<br>your network administrator<br>12 . 168 . 16 . 50<br>15 . 255 . 255 . 0<br>12 . 168 . 16 . 1 |
| across diverse interconnected networks.                                                                                                    | Obtain DNS server address automatica     Obtain DNS server addresse     Obtain DNS server addresse | es:                                                                                                    |
| OK Cancel                                                                                                    | Preferred DNS server: 8<br>Alternate DNS server:                                                   | 3 . 8 . 8 . 8                                                                                                    |
|                                                                                                    | Validate settings upon exit                                                                        | Advanced                                                                                                    |

Figure 3.4.3.2: TCP/IPv4 Configuration withInternet protocol

Now connect pc with static IP click on "PC Setting>Network>Change adapter setting>Local Area Connection>Properties>IPv4=Use your static IP address, gateway, subnet mask and DNS server>Apply OK".

**Step 3:** You can scan on your Ethernet Port and show this LAN is connecting Device IP address and MAC address.

| 🔀 Routing                |                   | _              |                   |           |     |      |          |            |      |
|--------------------------|-------------------|----------------|-------------------|-----------|-----|------|----------|------------|------|
| ∰ System ►               | BTest Server      | IP Scan        |                   |           |     |      |          |            | ] ;  |
| Queues                   | Bandwidth Test    |                |                   |           |     |      |          |            | 2112 |
| Files                    | Email             | Interface:     | ether2            |           |     | Ŧ    | •        | Start      |      |
| Log                      | Flood Ping        | Address Range: | 192.168.16.50     |           |     |      | <b>^</b> | Stop       |      |
| A RADIUS                 | Graphing          |                |                   |           |     |      |          | Close      |      |
| ¥ Tools ►                | IP Scan           |                |                   |           |     |      |          | New Window |      |
| New Terminal             | MAC Server        |                |                   |           |     |      |          |            | -    |
| LoRa                     | Netwatch          |                | / MAC Address     | Time (ms) | DNS | SNMP | N        | letbios    |      |
| Dot1X                    | Packet Sniffer    | 192.168.16.50  | EC:A8:6B:70:0A:5D | C         |     |      |          |            |      |
| S Dude                   | Ping              |                |                   |           |     |      |          |            |      |
| KVM                      | Ping Speed        |                |                   |           |     |      |          |            |      |
| And Angel Make Supout.nf | Profile           |                |                   |           |     |      |          |            |      |
| Marce Support in         | RoMON             |                |                   |           |     |      |          |            |      |
| New WinBox               | SMS               |                |                   |           |     |      |          |            |      |
| Exit                     | Telnet            |                |                   |           |     |      |          |            |      |
|                          | Torch             |                |                   |           |     |      |          |            |      |
|                          | Traceroute        |                |                   |           |     |      |          |            |      |
|                          | Traffic Generator |                |                   |           |     |      |          |            |      |
|                          | Traffic Monitor   | 1 item         |                   |           |     |      |          |            |      |

Figure 3.4.3.3: Internet Protocol Scan

Click on, "Tools>IP Scan> Interface: Select LAN Example: ether2>Address Range:192.168.16.50>Start".

Step 4: You can fix on IP address for device.

| on Settings Dash                                                |                            |                      |               |                   |                                  |                |                   |               |      |       |            |   |
|-----------------------------------------------------------------|----------------------------|----------------------|---------------|-------------------|----------------------------------|----------------|-------------------|---------------|------|-------|------------|---|
| C* Safe Mode                                                    | Session: 00.0C 29 F4 11:00 |                      |               |                   |                                  |                |                   |               |      |       |            |   |
| CAPSMAN<br>CAPSMAN<br>I CAPSMAN<br>I Wreless<br>C Bridge<br>PPP | ARP                        | Accessor<br>IP Addre |               | <b>Y</b>          | Find<br>+ - Rter                 |                |                   |               |      |       |            |   |
| t <mark>© Mesh</mark><br>≦E IP ♪                                | Accounting                 |                      |               | / MAC Address     | Interface                        |                |                   |               |      |       |            |   |
| MPLS P                                                          | Addresses                  | DC                   | C 192 168 1.1 | 14:59:C0:C7:13:03 | ether1                           |                |                   |               |      |       |            |   |
| st IPv6 P                                                       | DHCP Client                |                      | New ARP       |                   |                                  | IP Scan        |                   |               |      |       |            | 1 |
| Routing                                                         | DHCP Relay                 |                      |               | 192.168.16.50     | ОК                               | Interface:     | ether2            |               |      | • • [ | Start      | 1 |
| B System                                                        | DHCP Server                |                      |               | EC-A8-68-70-0A-5D | Cancel                           | Address Range: |                   |               |      |       | Stop       |   |
| Queues                                                          | DNS                        |                      | Interface:    |                   |                                  | Abbrees hange. | 132,190,10,50     |               |      | -11   |            |   |
| Files                                                           | Firewall                   |                      | interface:    | etnerz +          | Apply                            |                |                   |               |      |       | Close      |   |
| Log                                                             | Hotspot                    |                      |               | Published         | Disable                          |                |                   |               |      |       | New Window |   |
| & RADIUS                                                        | IPsec<br>Kid Control       |                      |               |                   | Comment                          | Address        | / MAC Address     | Time (ma) DNS | SNMP | Ne    | atbios 💌   |   |
| K Tools 🗈                                                       | Neighbors                  |                      |               |                   | Copy                             | 192.168.16.50  | EC:A8:68:70:0A:5D | 0             |      |       |            |   |
| New Terminal                                                    | Packing                    |                      |               |                   | Remove                           |                |                   |               |      |       |            |   |
| 🖛 LoRa                                                          | Pool                       |                      |               |                   |                                  |                |                   |               |      |       |            |   |
| 4 Dot1X                                                         | Routes                     |                      |               |                   | Make Static                      |                |                   |               |      |       |            |   |
| 🖲 Dude 🛛 🎦                                                      | SMB                        |                      |               |                   | Ping                             |                |                   |               |      |       |            |   |
| KVM                                                             | SNMP                       |                      |               |                   | MAC Ping                         |                |                   |               |      |       |            |   |
| Make Supout If                                                  | Services                   |                      |               |                   | Teinet                           |                |                   |               |      |       |            |   |
| Manual                                                          | Settings                   |                      |               |                   | MAC Teinet                       |                |                   |               |      |       |            |   |
| New WinBox                                                      | Settings                   |                      |               |                   | and a construction of the second |                |                   |               |      |       |            |   |
| Eat                                                             | TETP                       |                      |               |                   | Torch                            |                |                   |               |      |       |            |   |
|                                                                 | Traffic Flow               |                      | enabled       | ublished complete | DHCP                             | 1 item         |                   |               |      |       |            | 1 |
|                                                                 | UPnP                       | 1 item               |               |                   |                                  |                |                   |               | _    | _     |            | 1 |
|                                                                 |                            | _                    |               |                   |                                  |                |                   |               |      |       |            |   |

Figure 3.4.3.4: Add MAC Address

Click on, "IP>ARP>Add>IP Address: 192.168.16.50> MAC Address: EC-A8-6B-70-0A-5D>Interface: LAN Example: ether2>Apply>Ok".

# **3.4.4Queue for point to Point over EthernetServer Configuration in MikroTik Router:**

Step 1: Show on Address list and you can add your network address.

| Add | ress List      |            |   |              |   |           |   |      | × |
|-----|----------------|------------|---|--------------|---|-----------|---|------|---|
| ÷   | - 🗸            | <b>×</b> 1 |   | T            |   |           | 1 | Find |   |
|     | Address        |            |   | etwork       |   | Interface |   |      | - |
|     | 172.16.15      | 5.16/24    | 1 | 72.16.15.0   |   | WAN       |   |      |   |
|     | · 🕆 192.168.1  | 100.1/24   | 1 | 92.168.100.0 | ) | LAN       |   |      |   |
|     |                |            |   |              |   |           |   |      |   |
|     |                |            |   |              |   |           |   |      |   |
|     |                |            |   |              |   |           |   |      |   |
|     |                |            |   |              |   |           |   |      |   |
|     |                |            |   |              |   |           |   |      |   |
|     |                |            |   |              |   |           |   |      |   |
|     |                |            |   |              |   |           |   |      |   |
|     |                |            |   |              |   |           |   |      |   |
|     |                |            |   |              |   |           |   |      |   |
|     |                |            |   |              |   |           |   |      |   |
|     |                |            |   |              |   |           |   |      |   |
|     |                |            |   |              |   |           |   |      |   |
|     | ms (1 selecter |            |   |              |   |           |   |      |   |

Figure 3.4.4.1: Address List for Queue for point to Point over Ethernet Server

At first Click on "IP>Addresses>Add>Address: Example: 192.168.100.1>Network: Example: 192.168.100.0>Interface: Example: LAN>Apply>Ok".

Step 2: Now I am create PPPOE server and select On LAN Interface.

| Sadmin@00:0C:29:49:5D:8B (MikroTik)                                                                                                    | - WinBox v6.46.2 on x86 (x86)                                   | - F -    |
|----------------------------------------------------------------------------------------------------|-----------------------------------------------------------------|----------|
| Session Settings Dashboard                                                                                                    | 9:49:5D:8B                                                      | <b>■</b> |
| Quick Set PPP                                                                                                    |                                                                 |          |
| CAPsMAN Interface P                                                                                                    | PPoE Servers Secrets Profiles Active Connections L2TP Secrets   |          |
| 🛲 Interfaces 🛛 🛖 👝                                                                                                    | × × T                                                           |          |
| Z Wireless Service                                                                                                    | / Interface Max MTU Max MRU MRRU Default Profile Authentication |          |
| Sig Bridge                                                                                                    |                                                                 |          |
| PPP                                                                                                    | New PPPoE Service                                               |          |
| °t8 Mesh                                                                                                    | Service Name: PPPoE Server OK                                   |          |
| IP D                                                                                                    | Interface: LAN                                                  |          |
| Ø MPLS                                                                                                    | Max MTU: Apply                                                  |          |
| IPv6 D                                                                                                    | May MPH                                                         |          |
| 🔀 Routing 🗅                                                                                                    | Disable                                                         |          |
| ∰ System ►                                                                                                    | Сору                                                            |          |
| Queues                                                                                                    | Keepalive Timeout: 10                                           |          |
| Files                                                                                                    | Default Profile: default                                        |          |
| Log 0 items                                                                                                    | One Session Per Host                                            |          |
| A RADIUS                                                                                                    | Max Sessions:                                                   |          |
| X Tools                                                                                                    | PADO Delay: ms                                                  |          |
| New Terminal                                                                                                    | Authentication; 🗹 mschap 2 📝 mschap 1                           |          |
| Continue Continue Con | Chap pap                                                        |          |
| Dot1X                                                                                                    | enabled                                                         |          |

Figure 3.4.4.2: Queue for point to Point over Ethernet Server

Now, Click on: "PPP>PPPoE Server>Add>Server Name: Example: PPPoE Server>Interface>LAN>Apply>Ok".

Step 3: Now I am create 5MB packages and this package are provide on IP range.

| ion Settings Da       | ARP          |       |                                          |     |          |   |
|-----------------------|--------------|-------|------------------------------------------|-----|----------|---|
| C4 Safe Mode          | Accounting   | B     |                                          |     |          |   |
| 🖀 Quick Set           | Addresses    |       |                                          |     |          |   |
| CAPsMAN               | DHCP Client  |       |                                          |     |          |   |
| Interfaces            | DHCP Relay   |       |                                          |     |          |   |
| 👔 Wireless            | DHCP Server  | IP Pe | ool                                      |     | [        |   |
| 🖁 Bridge              | DNS          | Poo   | Used Addresses                           |     |          |   |
| 🛍 PPP                 | Firewall     | +     | 7                                        |     | Find     |   |
| t <mark>8</mark> Mesh | Hotspot      | Nar   | me / Addresses                           | N   | ext Pool | • |
| ₽ IP ト                | IPsec        |       |                                          |     |          |   |
| 🖉 MPLS 🛛 🗅            | Kid Control  |       | New IP Pool                              |     |          |   |
| je IPv6 ►             | Neighbors    |       | Name: 5_MB_P                             |     | OK       |   |
| 🕏 Routing 🛛 🗅         | Packing      |       | Addresses: 192.168.100.2-192.168.100.254 | \$  | Cancel   |   |
| ₿ System ト            | Pool         |       | Next Pool: none                          | ₹ ▲ | Apply    |   |
| Queues                | Routes       |       | Hono I con                               |     | 7000     |   |
| 📄 Files               | SMB          |       |                                          |     | Comment  |   |
| Log                   | SNMP         |       |                                          |     | Сору     |   |
| 🔒 RADIUS              | Services     |       |                                          |     | Remove   |   |
| 🗧 Tools 🛛 🖒           | Settings     |       |                                          |     |          |   |
| New Terminal          | Socks        | 0 ite | ims                                      |     |          |   |
| 🖬 LoRa                | TFTP         |       |                                          |     |          |   |
| Dot1X                 | Traffic Flow |       |                                          |     |          |   |
| Dude 🗈                | UPnP         |       |                                          |     |          |   |

Figure 3.4.4.3: Internet Protocol Pool Configure for Queue for point to Point over Ethernet Server

Click on,"IP>Pool>Add>Name: Example: 5\_MB\_P>Address: Example: 192.168.100.2-192.168.100.254>Apply>Ok".

Step 4: Now I am create a Profile On 5 MB package.

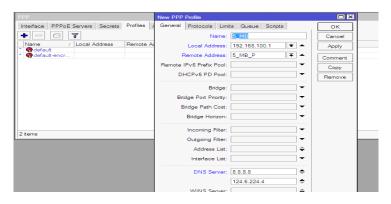

Figure 3.4.5.4: Queue for point to Point Profile

Clock on ,"PPP>Profiles>General>Name: Example:5\_MB>Local Address: Example:192.168.100.1>Remote Address: Example:5\_MB\_P>DNS Server: Example:8.8.8.8 and 124.6.224.4>Apply>Ok".

**Step 5:** Now I am create user name and password.

| Interface PPPoE Sen | New PPP Secret      |                    |   |         | K                      |
|---------------------|---------------------|--------------------|---|---------|------------------------|
|                     |                     | Pranab             |   | ок      | 1                      |
| Name / Passwo       | Password:           | ****               | - | Cancel  | te Address Last Logged |
| Indilie I doowo     | Service:            | pppoe              | Ŧ | Apply   |                        |
|                     | Caller ID:          |                    | - | 5       | 3.5                    |
|                     | Profile:            | default-encryption | - | Disable |                        |
|                     |                     |                    |   | Comment |                        |
|                     | Local Address:      | L                  |   | Сору    | 1                      |
|                     | Remote Address:     |                    |   |         | 1                      |
|                     | Remote IPv6 Prefix: |                    |   | Remove  |                        |
|                     | Routes:             |                    | - |         |                        |
|                     | Limit Bytes In:     |                    | • |         |                        |
|                     | Limit Bytes Out:    |                    | - |         |                        |
|                     | Last Logged Out:    |                    |   |         |                        |
|                     | enabled             |                    |   |         |                        |

Figure 3.4.5.5: Queue for point to Point Secret

Next on, "PPP>Secrets>Name: Example: pranab >Password: Example: 12345>Service :pppoe>Profile:5\_MB>Apply>Ok".

Step 6: Same as avobe I am create pcq queues for 5 MB Upload

| Queue List                                  |                |                     |                           |        |
|---------------------------------------------|----------------|---------------------|---------------------------|--------|
| Simple Queues Interface Queu                | ies Queue Tree | Queue Types         |                           |        |
| <b>+</b> - <b>T</b>                         |                |                     |                           | Find   |
| Type Name /                                 | Kind           | Queue Type <5_MB_0  | Q_UP>                     |        |
| 5_MB_Q_Down                                 | pcq            | T 11                |                           |        |
| 5_MB_Q_UP                                   | pcq            | Type Name:          | 5_MB_Q_UP                 | ОК     |
| * default                                   | pfifo          | Kind:               | pcg <b>Ŧ</b>              | Cancel |
| * default-small                             | pfifo          |                     |                           | Canoci |
| * ethemet-default                           | pfifo          | Rate:               | 5M bits/s                 | Apply  |
| * hotspot-default                           | sfq            | nale.               | DIUS/S                    |        |
| * multi-queue-ethemet-default               | mq pfifo       | Queue Size:         | 50 KiB                    | Сору   |
| * only-hardware-queue                       | none           | -                   |                           |        |
| * pcq-download-default                      | pcq            | Total Queue Size:   | 2000 KiB                  | Remove |
| * pcq-upload-default                        | pcq            |                     |                           |        |
| * synchronous-default<br>* wireless-default | red            | Burst Rate:         | ▼ bits/s                  |        |
| wireless-default                            | sfq            |                     |                           | I      |
|                                             |                | Burst Threshold:    | •                         |        |
|                                             |                | Burst Time:         | 00:00:10                  | ]      |
| 12 items (1 selected)                       |                | Classifier:         | Src. Address Dst. Address |        |
|                                             |                |                     | Src. Port Dst. Port       | İ      |
|                                             |                | Src. Address Mask:  | 32                        |        |
|                                             |                |                     |                           |        |
|                                             |                | Dst. Address Mask:  | 32                        |        |
|                                             |                | Src. Address6 Mask: | 64                        |        |
|                                             |                | Dst. Address6 Mask: | 64                        | ]      |

Figure 3.4.5.6: Queue Type for Queue for point to Point over Ethernet Server

Clock on, "Queues>Queue Types>Add>Type Name: Example: 5\_MB\_Q\_UP>Kind: pcq>Rate>5M>Classifier: Select Src. Address>Apply>Ok.

Agine Add>Add>Type Name: Example: 5\_MB\_Q\_UP>Kind:pcq>Rate>5M>Classifier: Select Dst. Address>Apply>Ok."

Step 7: Now I am assign Package name.

| ion Settings     |       |                      |                   |              |                   |                |             |                    |
|------------------|-------|----------------------|-------------------|--------------|-------------------|----------------|-------------|--------------------|
| C Safe Mod       | e Se  | eeion: 00:0C:29:49:5 | D:88              |              |                   |                |             |                    |
| Guick Set        |       | ueue List            |                   |              |                   |                |             |                    |
| CAP\$MAN         | 5     | Simple Queues Inter  | face Queues Que   | ue Tree Que  |                   |                |             |                    |
| mm Interfaces    | - I F | 22                   | CT 7 00           | Beset Counte | rs 00 Reset All 0 | Counters       |             | Find               |
| Wireless         |       | # Name               | Target            | Upload M     |                   | d Max Limit F  | Packet Ma   |                    |
| 🐔 Bridge         |       | H Mane               | raiget            | Toplodd III  |                   | in max anni fr | acher ma    | Total max bit      |
| PPP              |       | New Simple Queue     |                   |              |                   |                |             |                    |
| 18 Mesh          |       | General Advance      | ed Statistics Tra | affic Total  | Total Statistics  |                |             | OK                 |
| E IP             | 1     | Name:                |                   |              |                   |                |             | Cancel             |
| 2 MPLS           |       |                      |                   |              |                   |                | Ŧ¢          |                    |
| IPv6             | 1     | _                    | 192.168.100.0/24  |              |                   |                | <b>Ŧ</b> \$ | Apply              |
| Routing          |       | Dst.:                |                   |              |                   |                | -           | Disable            |
| System           |       |                      | т                 | arget Upload | Ten               | get Download   |             | Comment            |
| Queues     Files |       | Max Limit:           |                   | Ŧ            | unlimited         |                | bits/s      | Copy               |
|                  |       |                      | Con minite o      |              | (or minited       | 1 -            | Ditoro      | Bemove             |
| Log              | 0     |                      | unlimited         | Ŧ            | unlimited         | Ŧ              | bits/s      |                    |
| Tools            | - E   | Burst Threshold:     | unlimited         | Ŧ            | unlimited         | -              | bits/s      | Reset Counters     |
| New Terminal     | · ·   | Burst Time:          |                   |              | 0                 |                |             | Reset All Counters |
| LoRa             | _     | Time                 |                   |              |                   |                |             | Torch              |
| In Dot 1X        | _     |                      |                   |              |                   |                |             |                    |
| Dude             | 1     |                      |                   |              |                   |                |             |                    |
| KVM              |       | enabled              |                   |              |                   |                |             |                    |

Figure 3.4.5.7 Queue Type for Queue for point to Point over Ethernet Server

Clock on, "Queues>Simple Queues>General>Add>Name: Example:5\_MB>Target: Example:192.168.100.0/24>Advanced>Queue Type:5\_MB\_Q\_UP/5\_MB\_Q\_DOWN>Apply>Ok."

| Simple Queue <5 | 5_MB>              |                    |        |                    |
|-----------------|--------------------|--------------------|--------|--------------------|
| General Adva    | nced Statistics Tr | affic Total        |        | ОК                 |
| Packet Marks:   |                    |                    | \$     | Cancel             |
|                 | Target Upload      | Target Download    |        | Apply              |
| Limit At:       |                    | unlimited <b>Ŧ</b> | bits/s | Disable            |
| Priority:       | 8                  | 8                  |        | Comment            |
| Bucket Size:    | 0.100              | 0.100              | ratio  | Сору               |
| Queue Type:     | 5_MB_Q_UP <b>Ŧ</b> | 5_MB_Q_Dow ₹       |        | Remove             |
| Parent:         | none               |                    | ₹      | Reset Counters     |
|                 |                    |                    |        | Reset All Counters |
|                 |                    |                    |        | Torch              |
|                 |                    |                    |        |                    |
| enabled         |                    |                    |        |                    |

Final Step: Now I am select Bandwidth Target Upload and target Download.

Figure 3.4.5.8 Queue Type for Queue for point to Point over Ethernet Server

Next, "Queues>Simple Queues>Advanced>Queue Type: 5\_MB\_Q\_UP/ 5\_MB\_Q\_Down >Apply>Ok".

## **CHAPTER 4**

#### **Conclusion and Discussion**

#### 4.1 Conclusion and Discussion

This Temporary Job aims to increase information and skills to create ISP setup and Provide Internet service. Mikrotik provide a comprehensive is introduction of reliable, steady and successful Administration. Today most Organization are highly dependent on their work on the Internet It is not Possible to manage service but without proper Network Design. Network Fully manage their networks and achieve the goals of the Organization. As a result, a network Designers should have Knowledge about network Design. Mikrotik is a Low cost router then can be use for small or Big Network. Through Access Through is a very Win Box As a result, Mikrotik routers can be easily managed Provide considerable security for the network. Mikrotik can provide Powerful wireless Access. Point and web proxy server Management. We need to learn the basic network design and primarily learn the Internship.

#### 4.2 Future Career and Scope

Finding jobs can be a real challenge, if I have no Experience. A successful Internship can help me to my career Opportunity into an experience

- > Configuration and maintenance FTP and DNS server for our real life.
- > To work in ISP platform.
- > To be a network administrator into the job environment.
- ➢ To be work IT company.
- > To be a computer network expert.
- $\succ$  To be a network engineer.
- > To be an information technology (IT) manager.
- > To be able technical support.
- Bank Job for IT

# Reference

[1] A routing protocol is defined as a set of messages <<https://studylib.net/doc/8771954/comparative-study-of-routing-protocols-withsubnetting/>>[Access on 24 January 2020 at 10PM]

[2] Internet Protocol (IP) Address - Subletting and Super netting

<<https://www.ijettcs.org/Volume4Issue5(2)/ IJETTCS-2015-10-20-38.pdf />> [Access on 24 January 2020 at 11PM]

[3] The next-generation Internet Protocol

<a href="https://www.ijeat.org/wp-content/uploads/papers/v5i4/D4549045416.pdf">https://www.ijeat.org/wp-content/uploads/papers/v5i4/D4549045416.pdf</a> [Access on 25 January, 2020 at 10 PM]

[4] IP Addressing and Subnetting, available at <<https://www.cisco.com/c/en/us/support/docs/ip/routing-information-protocolrip/13788-3.html>>Access on 25 January'2020 at 11:00pm.

[5] DHCP Configuration in Mikrotik Router, available at << https://systemzone.net/dhcp-server-configuration-in-Mikrotik-router/>>, access on 05 February 2020 at 10:00pm.

[6] Static-IP Configuration in Mikrotik Router, available at << https://help.biznetnetworks.com/hc/en-us/articles/115011708608-How-to-Configure-Static-IP-for-Mikrotik-Router/>> Access on 10 February'2020 at 11:00pm.

[7] Queue Configuration and Bandwidth Management, available at << https://systemzone.net/Mikrotik-router-bandwidth-management/>> Access on 15 February'2020 at 10:00pm.

| ORGINAU       | TY REPORT                                             | 1.**           |                        |                         |  |
|---------------|-------------------------------------------------------|----------------|------------------------|-------------------------|--|
| 18<br>SIMILAR | 3%                                                    | %              | %<br>RCES PUBLICATIONS | 18%<br>STUDENT PAPERS   |  |
| PRIVARY S     | OURCES                                                | ac in 1999-193 | 040. 101 american      | 51 552 652 V            |  |
| 1             | Submitte<br>Student Paper                             | d to Daffodil  | International Univ     | versity 14 <sub>9</sub> |  |
| 2             | Submitte<br>Student Paper                             | d to Univers   | ity of Limpopo         | <b>1</b> ,              |  |
|               | Submitte<br>Student Paper                             | d to Study G   | Group Australia        | 1,                      |  |
| 4             | Submitte<br>Student Paper                             | d to Glasgo    | w Clyde College        | < <mark>1</mark> 9      |  |
| 5             | 5 Submitted to University of Suffolk<br>Student Paper |                |                        |                         |  |
|               | 6 Submitted to NCC Education<br>Student Paper         |                |                        |                         |  |
| 7             | 7 Submitted to University of Central Lancashire       |                |                        |                         |  |
|               | Submitte<br>Student Paper                             | d to Southea   | astTechnical Instit    | tute <19                |  |
|               | Submitte                                              | d to IPMC L    | abone                  | <1,                     |  |

| 10 | Submitted to Croydon College                                                 |    |  |
|----|------------------------------------------------------------------------------|----|--|
| 11 | Submitted to CSU, Chico                                                      |    |  |
| 12 | Submitted to Universitas Putera Batam                                        |    |  |
| 13 | Submitted to American Intercontinental<br>University Online<br>Student Paper |    |  |
| 14 | Submitted to Universiti Malaysia Perlis                                      |    |  |
| 15 | Submitted to Coventry University                                             |    |  |
| 16 | Submitted to UNITEC Institute of Technology<br>Student Paper                 | <1 |  |
|    | te quotes Off Exclude matches Off<br>Se bibliography Off                     |    |  |
|    |                                                                              |    |  |
|    |                                                                              |    |  |

© Daffodil International University